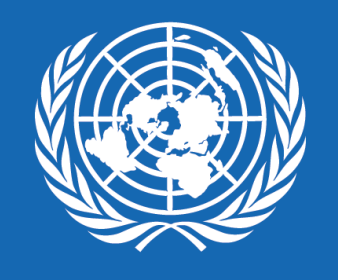

# $\mathsf{P}$ UD

## **REGISTRO Y MODIFICACIÓN DE PERFILES DE PERSONAS INDIVIDUALES (CONTRATISTAS INDIVIDUALES) EN QUANTUM**

V R . A B R I L 2 0 2 3

# **QUANTUM**

Nos permitimos hacer de su conocimiento que el PNUD a nivel mundial como parte de su estrategia de innovación ha migrando a una nueva Plataforma ERP denominada "QUANTUM" para la gestión de sus procesos de Adquisiciones y Finanzas, sistema que sustituirá el Atlas eTendering. Este sistema permitirá gestionar la interacción con los proveedores y contratistas para los procesos de adquisiciones (licitaciones, que se denominan "negociaciones" en el nuevo sistema), la respectiva gestión de los contratos, gestión de pagos, entre otros, aprovechando la tecnología para hacer que nuestros procesos sean más eficaces, transparentes y estén basados en análisis de datos e interpretación.

Es un sistema seguro y confiable, cumple con los estándares internacionales sobre sistemas de gestión de seguridad de la información y las normas y procedimientos internos del PNUD. Está diseñado para facilitar el proceso de contratación del PNUD mediante la interacción en línea, optimizando el proceso de adquisiciones, ver los documentos del proceso, recibir notificaciones, hacer consultas, presentar la propuesta, entre otros.

Si desea conocer más información del sistema, diríjase al siguiente vínculo:

**Quantum - PNUD Guatemala** 

# BIENVENIDOS

## A NUESTRO NUEVO SISTEMA **QUANTUM**

Si es la primera vez que desea aplicar a uno de nuestros procesos o si anteriormente ha brindado servicios al PNUD, debe completar un registro de proveedor en nuestro nuevo sistema **QUANTUM**. En caso desconocen si ya existe un registro con su nombre, sugerimos consultar al PNUD para no duplicar los registros.

En este documento se le guiará en cómo realizar el proceso y qué debe hacer en cada uno de los campos para que no quede ninguna duda.

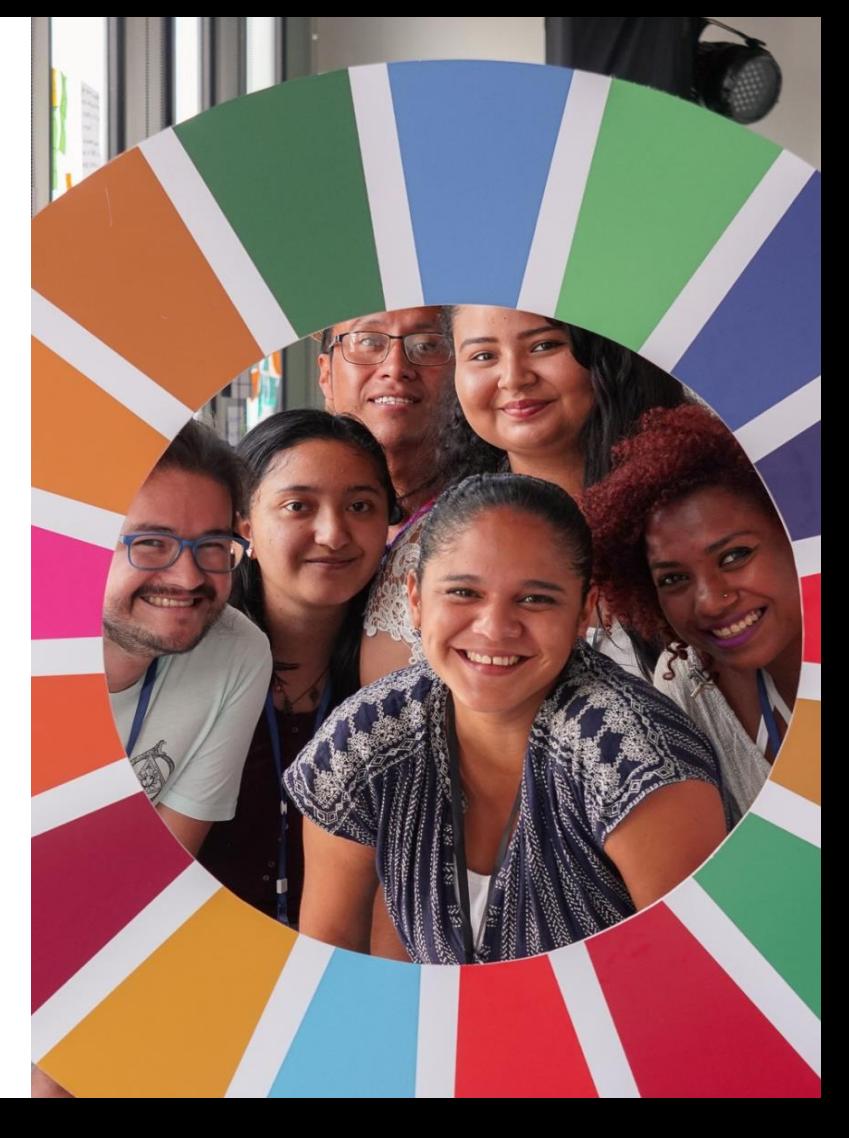

S O A P A S O Q U A N T U M

## **GLOSARIO**

- **Empresa Individual: Se le denominará 'Empresa Individual' a aquella que se encuentre legalmente constituida y registrada, y donde una única persona es el propietario de la misma. Esta empresa puede brindar servicios o proveer bienes.**
- **Proveedor: Se le denominará 'Proveedor' a todas las empresas individuales, empresas en sociedad, entidades del Estado, Asociaciones, ONG/OSC, Organismos, etc.**
- **Persona Individual: Se le denominará 'Persona Individual' a aquellas personas que brindan servicios de consultoría sobre un tema en específico (Contratista Individual).**

## **PUNTOS IMPORTANTES**

- 1. Verificar que el ingreso del correo electrónico y demás datos sean correctos.
- Guardar el correo electrónico y contraseña registrados como referencia para el ingreso en futuras ocasiones.
- En caso que el sistema genere alertas de color amarillo, se debe revisar la información ingresada en los campos que se indiquen. 3.
- En caso el sistema genere alertas de color rojo se debe cambiar la información en los campos que se indique para que el sistema permita continuar con el registro.
- Al registrar el nombre del Contratista Individual no debe utilizar ningún caracter especial, como tildes, guiones y/o diéresis 5.
- Es necesario registrar una cuenta bancaria a nombre del Contratista registrado.
- Eliminar todos los firewalls de Oracle.com o de undp.org, que pudieran evitar que reciba los correos de nuestro sistema 7.
- Tomar en cuenta que el sistema solicitará cargar los siguientes documentos a su registro: 8.
	- a. Copia de Documento de Identificación Personal (DPI) para personas quatemaltecas o documento equivalente para personas que residen fuera de Guatemala.
	- b. Registro Tributario Unificado (RTU) para personas guatemaltecas o documento equivalente en su país.
	- Documento bancario que evidencie, nombre y logo del banco, nombre y número de cuenta del Contratista Individual.
		- Para bancos en Guatemala: adjuntar copia de cheque anulado, carta emitida por el banco, encabezado del estado de cuenta  $1<sub>1</sub>$ (sin transacciones), encabezado de libreta de ahorro (sin transacciones) o captura de pantalla de la banca virtual (sin transacciones y que incluya la numeración completa).
		- Para bancos fuera de Guatemala: adjuntar instrucciones detalladas para recibir transferencias internacionales (desde  $2.$ Guatemala) que incluya Swift Code, ABA, IBAN, ACH, FED Wire o datos de banco intermediario, según corresponda.
- 9. IMPORTANTE: Al finalizar su registro, debe asegurarse de haber cargado todos los documentos mencionados en el punto anterior, ya que de lo contrario su registro puede ser rechazado o presentar algún inconveniente posteriormente.

## **TEMAS**

## **01 [REGISTRO](#page-6-0)**

## **02 [MODIFICACIÓN](#page-49-0)**

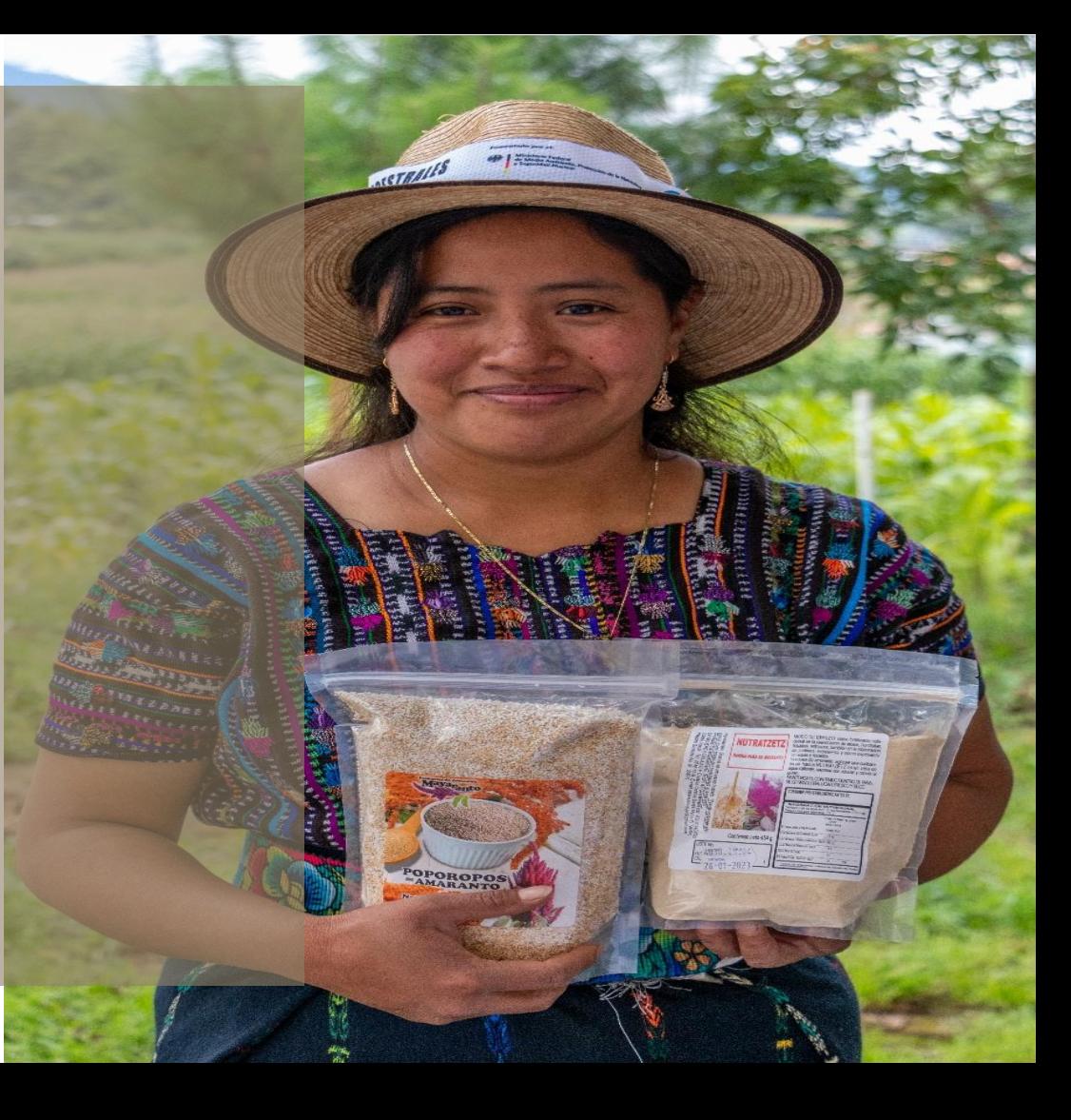

P A S O A P A S O Q U A N T U M

# <span id="page-6-0"></span>REGISTRO

## EN EL SISTEMA **QUANTUM**

Si aún no se encuentra registrado en el sistema Quantum y desea hacerlo:

## **[Haga clic aquí, para registrarse](https://estm.fa.em2.oraclecloud.com/fscmUI/faces/PrcPosRegisterSupplier?prcBuId=300000280664186&_afrLoop=20552444624286172&_afrWindowMode=0&_afrWindowId=null&_adf.ctrl-state=zcqlpciw5_286&_afrFS=16&_afrMT=screen&_afrMFW=2133&_afrMFH=1041&_afrMFDW=1920&_afrMFDH=1080&_afrMFC=8&_afrMFCI=0&_afrMFM=0&_afrMFR=86&_afrMFG=0&_afrMFS=0&_afrMFO=0)**

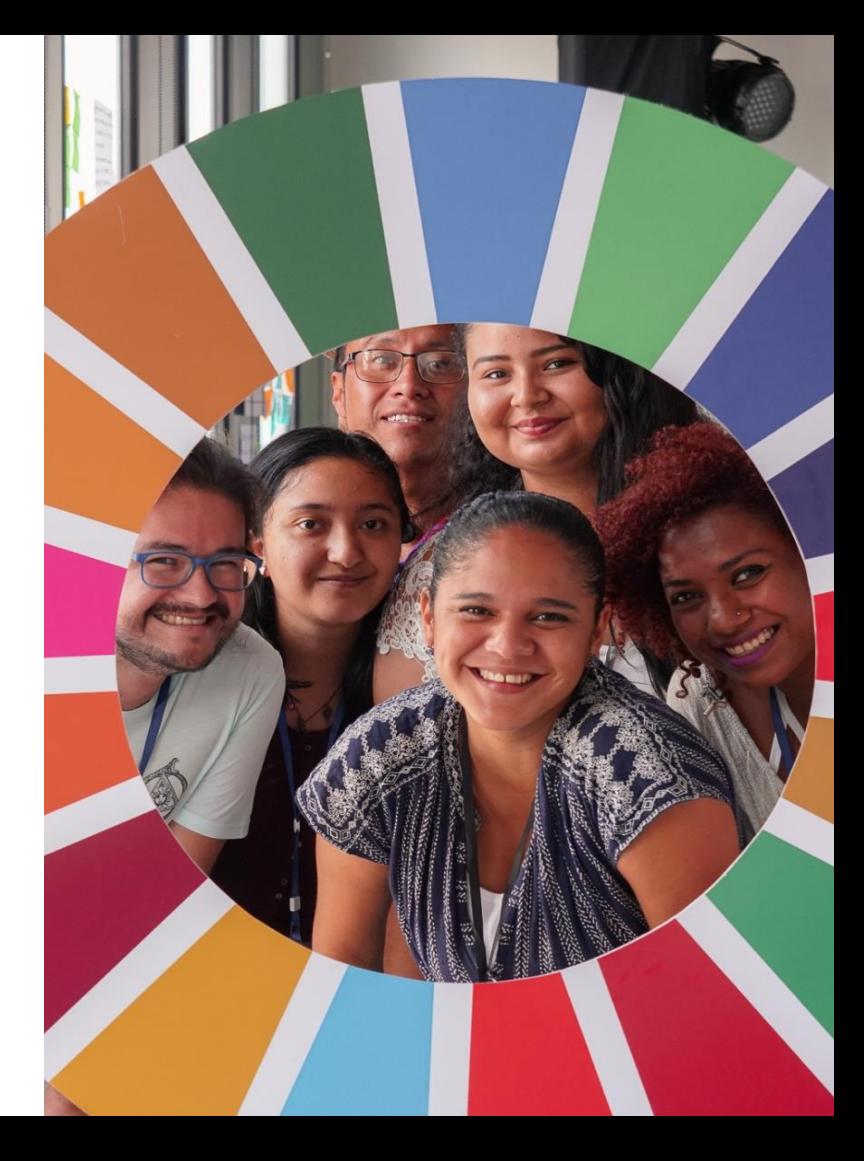

<span id="page-7-0"></span>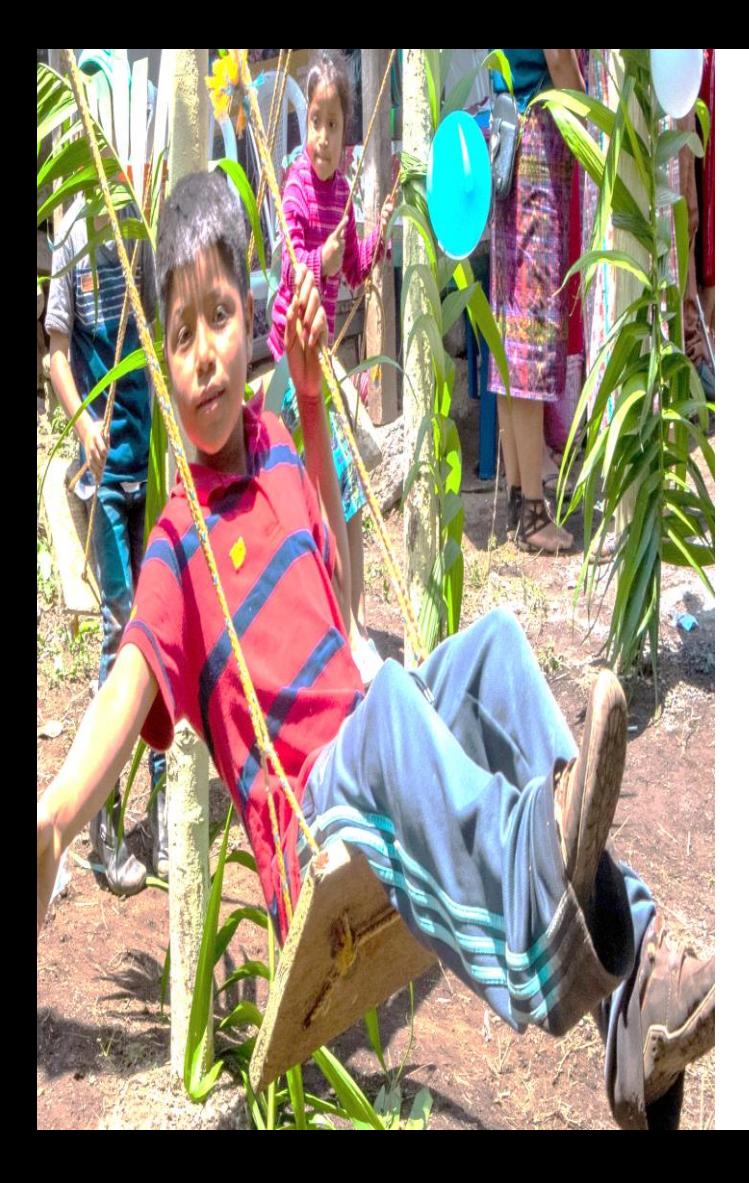

**[01 DETALLES DE COMPAÑÍA](#page-8-0)  [\(PERSONA INDIVIDUAL /](#page-8-0)  [CONTRATISTA INDIVIDUAL\)](#page-8-0)**

**[02 CONTACTOS](#page-13-0)** 

## **[03 DIRECCIONES](#page-17-0)**

**[04 CLASIFICACIONES DE NEGOCIO](#page-21-0)**

**[05 CUENTAS BANCARIAS](#page-23-0)**

**[06 PRODUCTOS Y SERVICIOS](#page-29-0)**

**[07 CUESTIONARIO](#page-31-0)**

**[08 REVISAR](#page-36-0)**

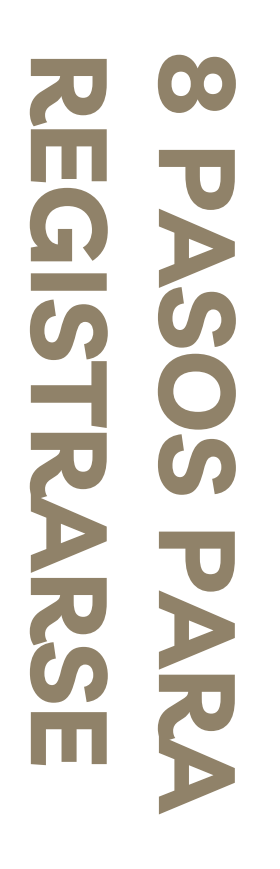

## <span id="page-8-0"></span>**DETALLES DE COMPAÑÍA (Aplica para Contratista)**

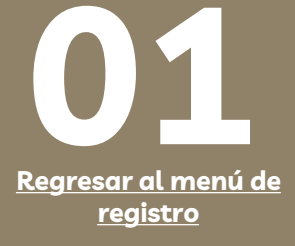

## **A CONTINUACIÓN SE PRESENTAN LOS CAMPOS QUE SE DEBERÁN COMPLETAR EN LA SECCIÓN 1 DETALLES DE LA COMPAÑÍA Y UN EJEMPLO PARA EL REGISTRO DE LOS DATOS CORRESPONDIENTES.**

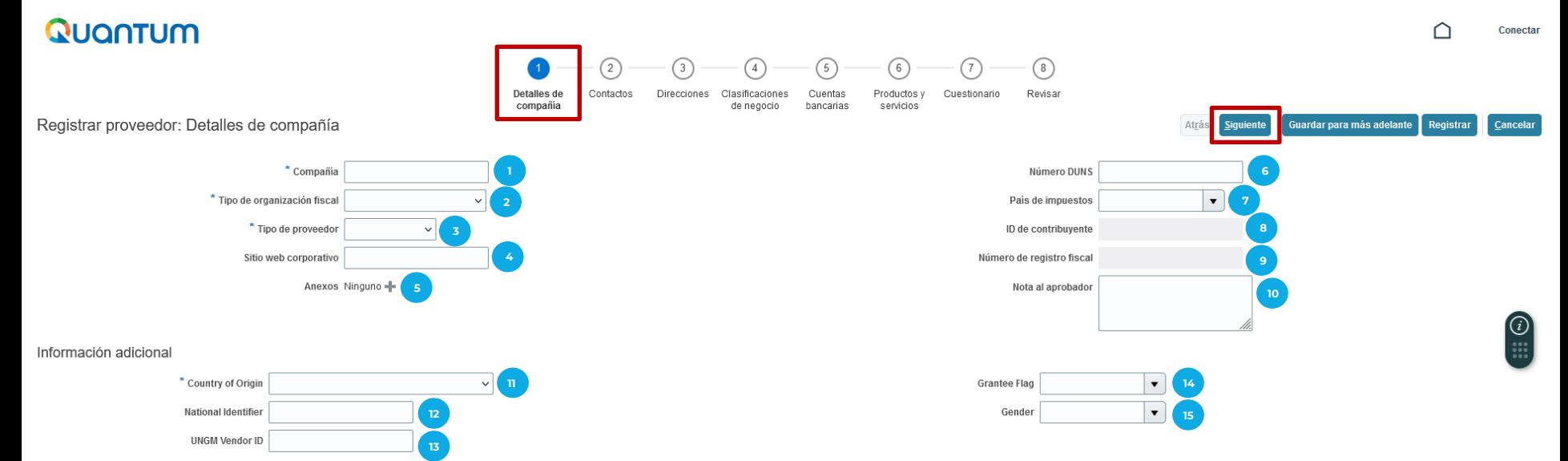

#### Su información de contacto

Introduzca la información de contacto para las comunicaciones relacionadas con este registro.

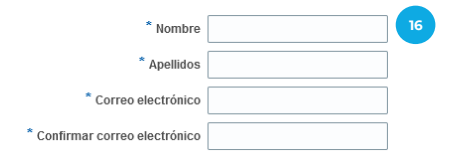

P A S O A P A S O Q U A N T U M

## **DETALLES DE COMPAÑÍA (PARA CONTRATISTA INDIVIDUAL)**

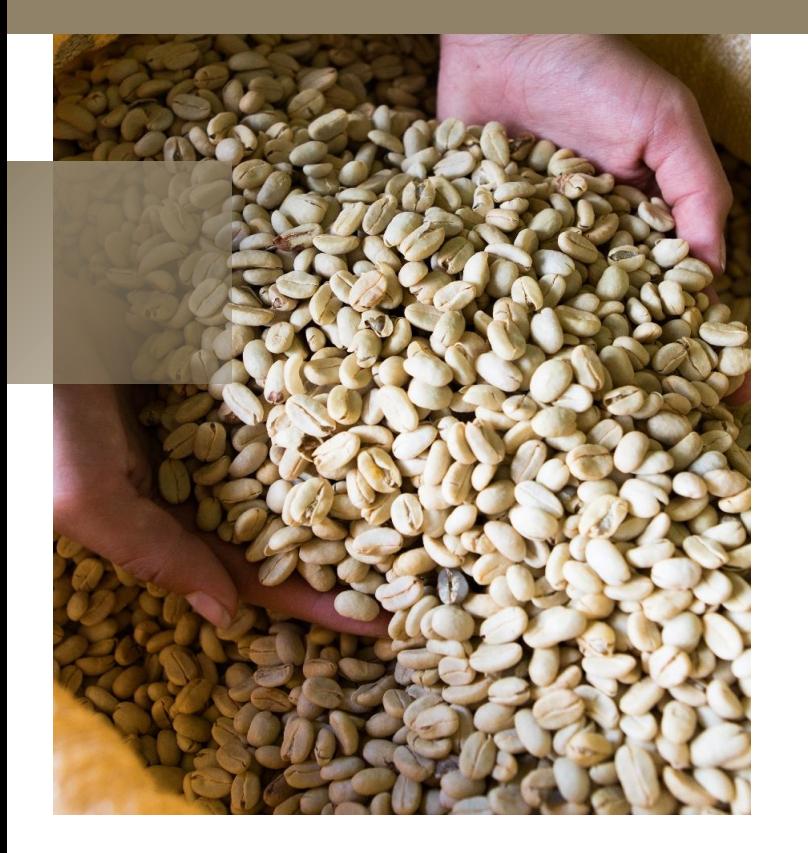

### **Detalles de compañía**

**1**

**7**

**Compañía:** Escribir el nombre completo del Contratista Individual, en letras mayúsculas y no utilizar ningún caracter especial, por ejemplo tildes, guiones y/o diéresis.

**Tipo de organización fiscal:** Desplegar y utilizar cualquiera de las siguientes opciones, según sea su caso:

- ✓ **Corporación:** No aplica para Contratistas. Aplica para Proveedores (Empresas de Sociedad o Individuales, Entidades No Gubernamentales, Asociaciones, ONGs-OSCs, etc.)
- ✓ **Organismo Oficial:** No aplica para Contratistas. Aplica para entidades del Estado
- ✓ **Individuo:** Aplica únicamente para Contratistas Individuales.

**Tipo de proveedor:** Desplegar y utilizar cualquiera de las siguientes opciones, según sea su caso: **3**

- ✓ **Proveedor:** No aplica para Contratistas Individuales. Aplica para Empresas de Sociedad o Individuales, Entidades Gubernamentales o No Gubernamentales, Asociaciones, ONGs-OSCs, etc.
- ✓ **Contratista:** Aplica únicamente para Contratistas Individuales.
- ✓ **Travel Agency:** No aplica para Contratistas Individuales. Aplica únicamente para Agencias de Viaje.
- ✓ **Programme Partner:** No aplica para Contratistas Individuales. Aplica únicamente para Contrapartes del PNUD o Socios (ONGs-OSCs) con el que se haya suscrito un acuerdo.

**Sitio Web Corporativo:** En caso de tener, escribir el sitio web corporativo del contratista individual. En caso de no tener, dejar la casilla en blanco. **4**

- **Anexos:** En caso tengan un contrato vigente o una notificación de resultados favorable reciente, puede agregar dicha documentación en esta casilla, seleccionando el signo '**+'** y agregar. **5**
- **Número DUNS:** Dejar la casilla en blanco, aplica para empresas únicamente. **6**

**País de impuestos:** Desplegar la flecha y seleccionar el país de nacimiento del Contratista Individual.

**ID de contribuyente:** Escribir el Número de Documento Personal de Identificación (DPI) para personas guatemaltecas o número equivalente a su país de nacimiento. **8**

P A S O A P A S O Q U A N T U M

- **Número de registro fiscal:** Escribir el Número de Identificación Tributaria (NIT) del Contratista Individual guatemalteco o número equivalente a su país de origen. **9**
- **Nota al aprobador:** Dejar la casilla en blanco. **10**

### **Información adicional:**

- **Country of origin (País de origen):** Desplegar la flecha y seleccionar el país de nacimiento del Contratista Individual. **11**
- **National identifier (Número de Identificación):** Escribir el Número de Documento Personal de Identificación (DPI) para personas guatemaltecas o número equivalente a su país de nacimiento. **12**
- **UNGM vendor ID:** En caso se encuentre registrado en United Nations Global Marketplace (UNGM), escribir el código de proveedor sin guiones. En caso de no estar registrados en el UNGM, dejar la casilla en blanco. No es necesario registrarse en UNGM. **13**
- **14**

**16**

**Grantee Flag:** Seleccionar la opción que corresponda o dejar en blanco en caso ninguna opción aplique.

**Gender:** Seleccionar "Female" para Mujeres, "Male" para Hombres y "Other" para Otros. **15**

### **Su información de Contacto:**

**Nombres, Apellidos, Correo electrónico:** Ingresar el nombre completo y correo electrónico del Contratista

**Después de completar la información, dar clic en el botón azul Siguiente (esquina superior derecha de la pantalla).**

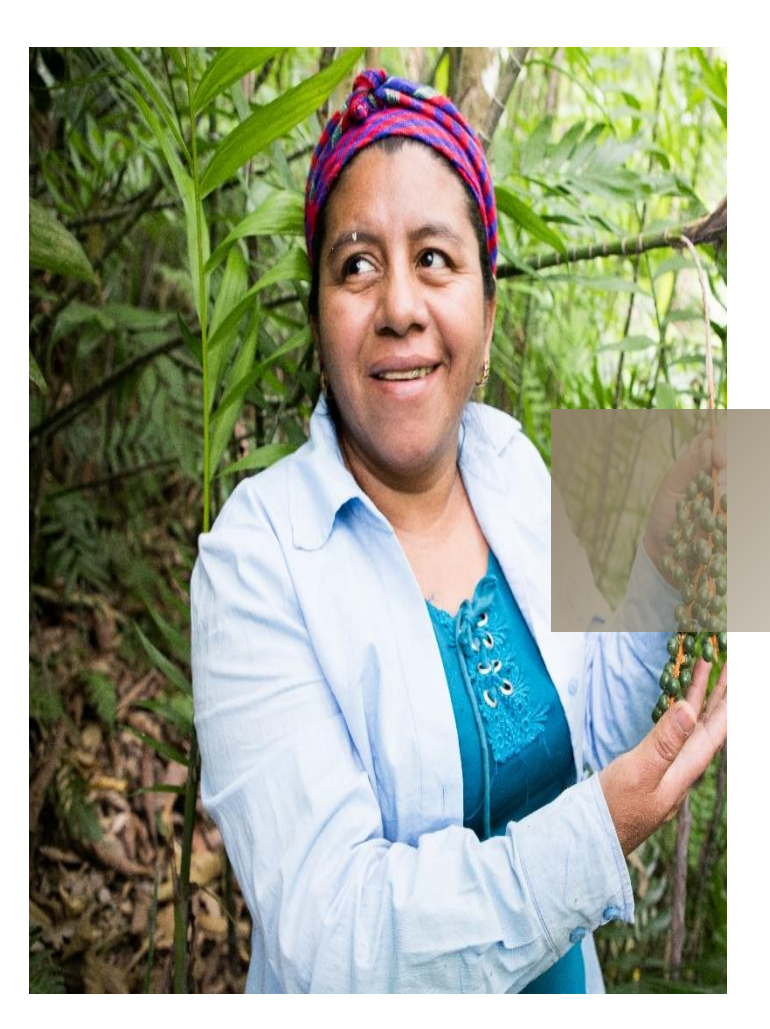

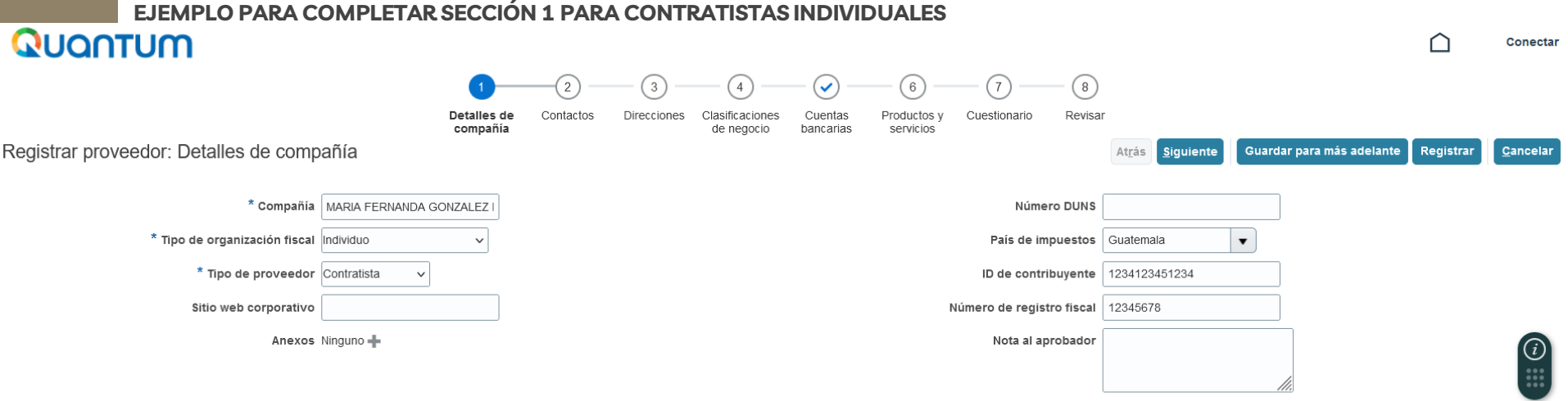

### Información adicional

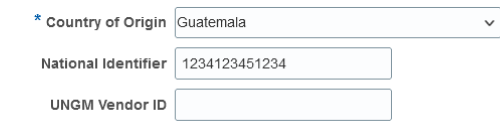

### Su información de contacto

Introduzca la información de contacto para las comunicaciones relacionadas con este registro.

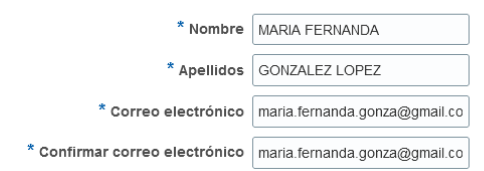

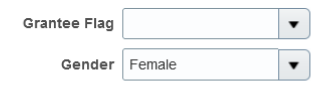

<span id="page-13-0"></span>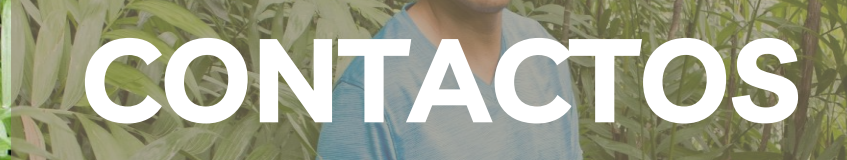

**START** 

P A S O A P A S

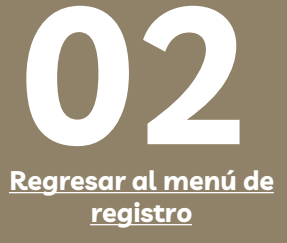

**A CONTINUACIÓN SE PRESENTAN LOS CAMPOS QUE SE DEBERÁN COMPLETAR EN LA SECCIÓN 2 CONTACTOS Y UN EJEMPLO PARA EL REGISTRO DE LOS DATOS CORRESPONDIENTES.**

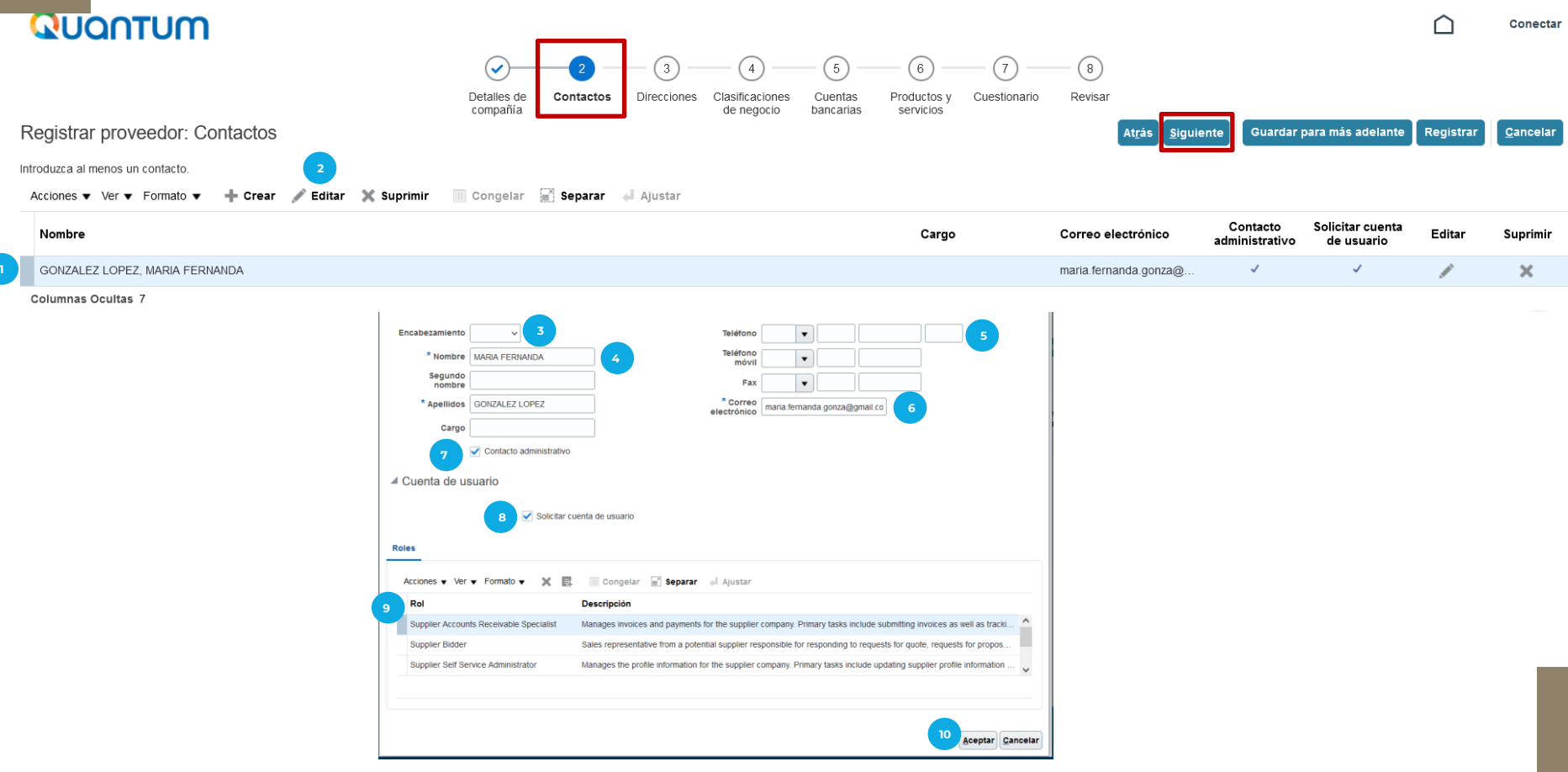

## **CONTACTOS**

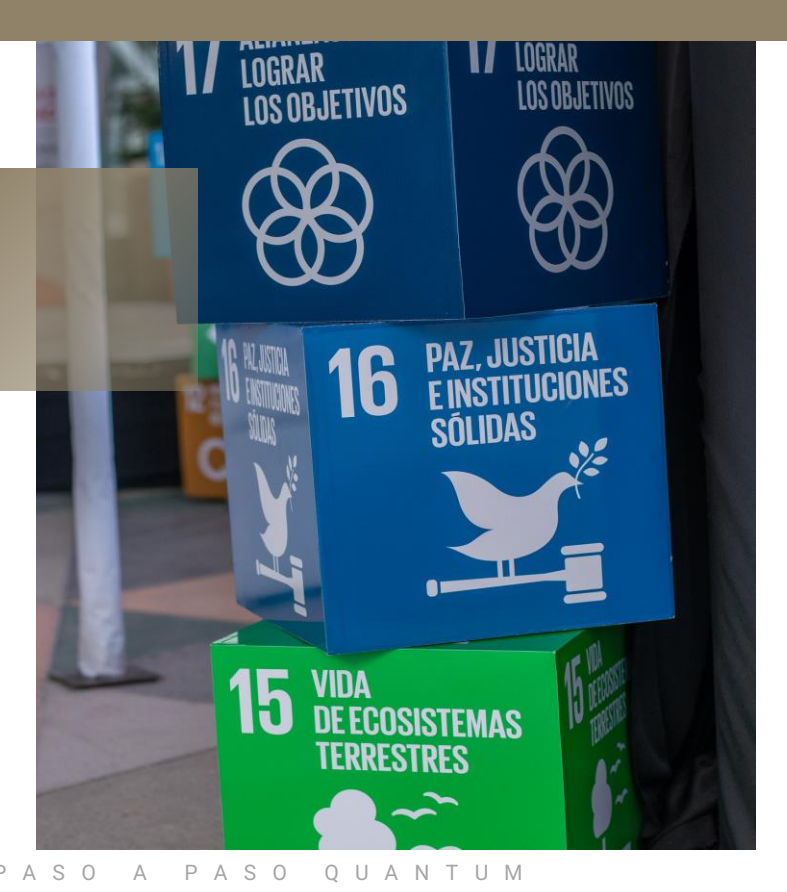

### **Registrarproveedor:Contactos**

El sistema copiará la información del Contacto (Contratista Individual) agregada en la *Sección 1 Detalles de la compañía* (nombres y apellidos de contacto y correo electrónico).

**Editar:** Seleccionar la opción "Editar" para completar la información del Contacto.

**Encabezamiento:** Seleccionar la opción que corresponda para la persona Contacto: **3**

✓ **Sr.:** Señor

**4**

**5**

**6**

**7 8**

**9**

**1**

- ✓ **Sra.:** Señora
- ✓ **Sra./Srta.:** Señora / Señorita

**Nombre y Apellido:** Validar el o los nombres y apellidos de la persona Contacto se encuentren correctamente registrados.

**Teléfonoy Teléfonomóvil:**Agregar el número de teléfono de la compañía.

- $\checkmark$  a. En la primera casilla desplegar la flecha y seleccionar el país que corresponda.
- ✓ b. En la segunda casilla agregar el "Código de Área" del número de teléfono si aplica, en caso contrario, dejar la casilla en blanco.
- ✓ c. En la tercera casilla agregar el número de teléfono completo
- $\checkmark$  d. En la cuarta casilla, agregar el número de extensión si aplica, en caso contrario, dejar la casilla en blanco.

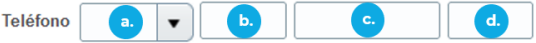

**Correo electrónico:**Validar que el correo electrónico se encuentre correctamente ingresado.

**Contacto de Usuario:** Validar que esta casilla se encuentre seleccionada en el registro de la persona Contacto.

**Solicitar cuenta de usuario:** Validar que esta casilla se encuentre seleccionada en el registro de la persona Contacto. Esto permitirá que pueda ingresar en futuras ocasiones.

**Rol:** Seleccionar cualquiera de los Roles que aparecen en la lista.

Clic en **Aceptar**. **10**

## **EJEMPLO PARA COMPLETAR SECCIÓN 2 CONTACTOS PARA CONTRATISTAS INDIVIDUALES**

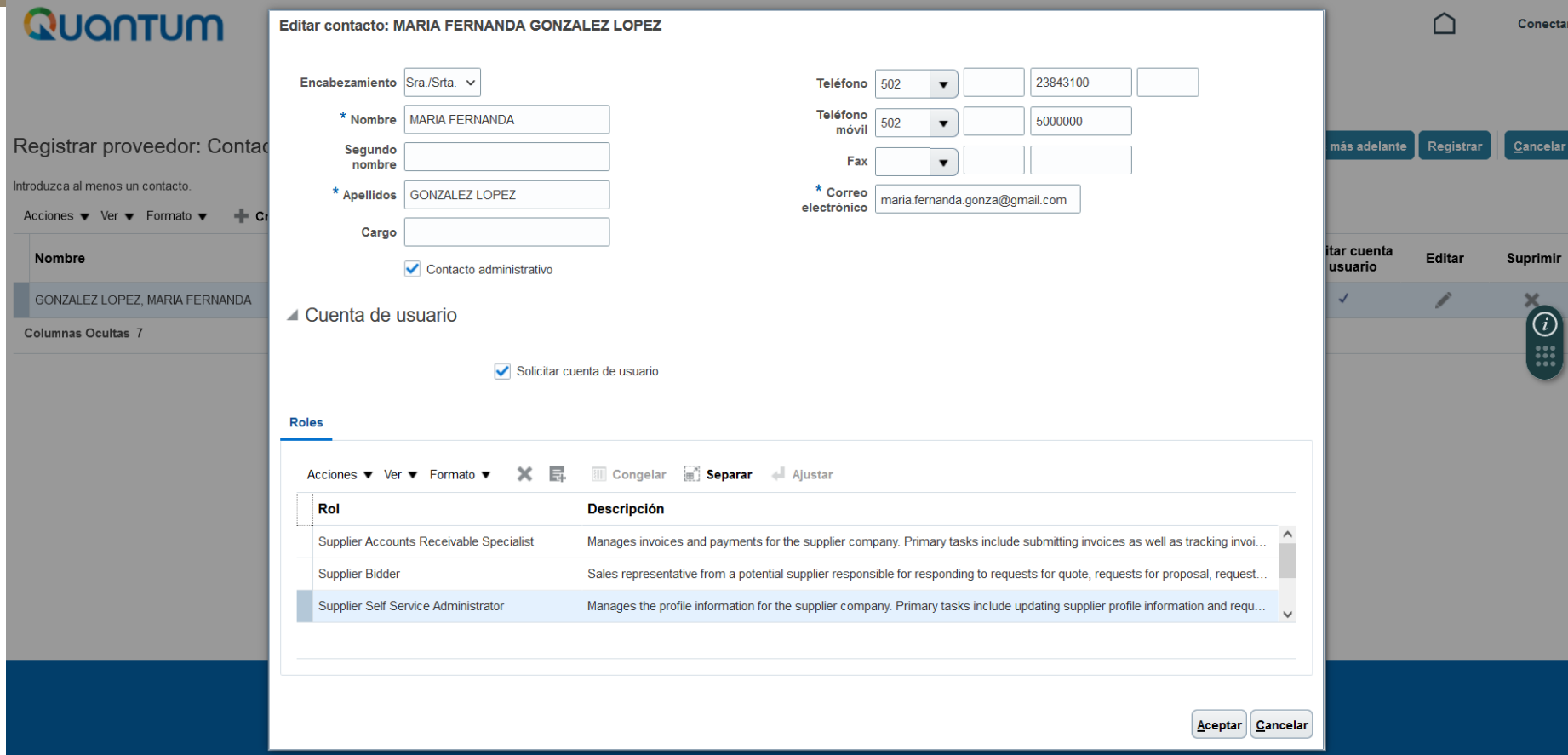

# <span id="page-17-0"></span>**DIRECCIONES**

**03 [Regresar al menú de](#page-7-0)  [registro](#page-7-0)**

**A CONTINUACIÓN SE PRESENTAN LOS CAMPOS QUE SE DEBERÁN COMPLETAR EN LA SECCIÓN 3 DIRECCIONES Y UN EJEMPLO PARA EL REGISTRO DE LOS DATOS CORRESPONDIENTES.**

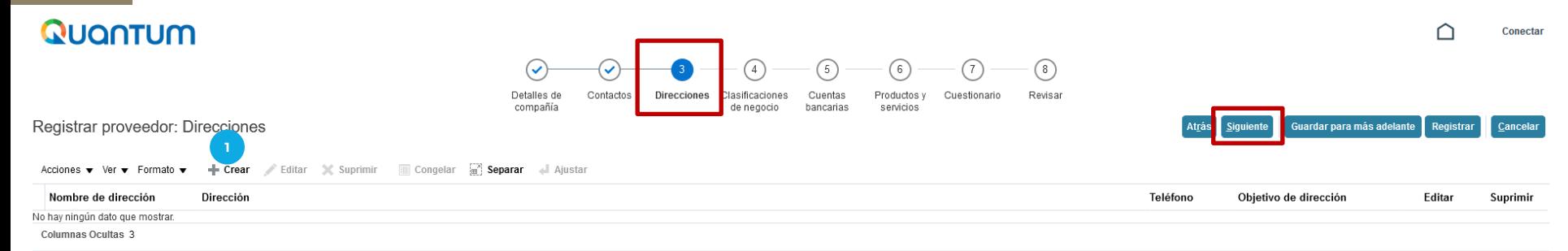

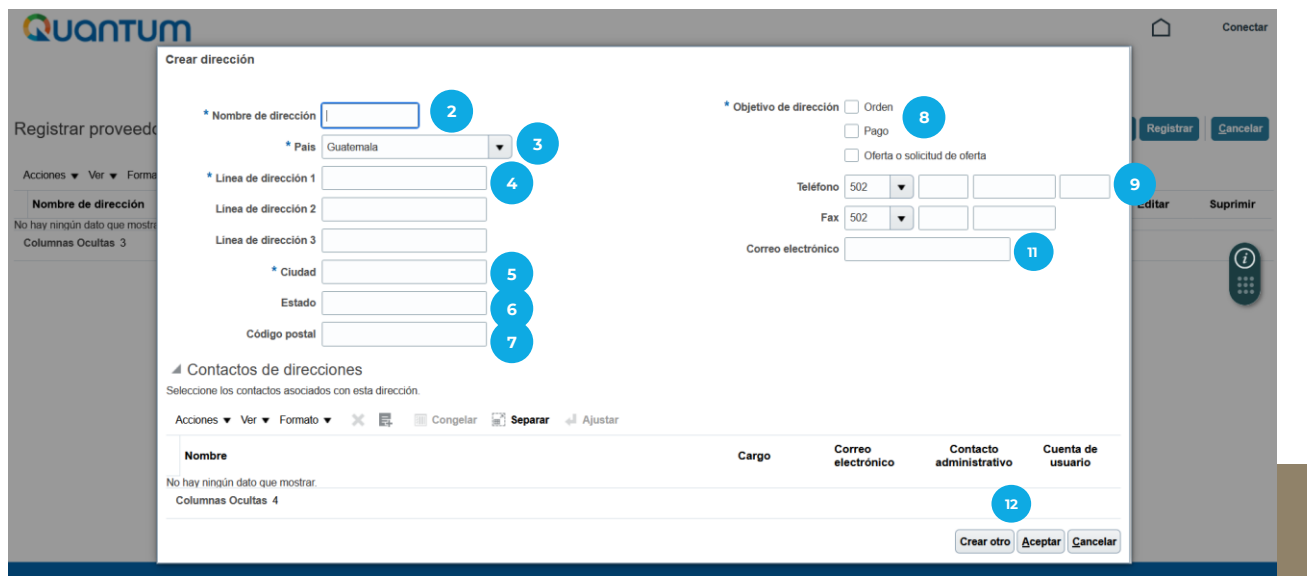

- Al estar en la Sección 3 Direcciones, dar clic en **"+ Crear"** para agregar la información del Contratista Individual.
- **Nombre de Dirección:** Si su residencia está ubicada en Guatemala, escribir "**GTM**". **2**
- **País:** Seleccionar el país donde se encuentra ubicada la residencia del contratista individual. **3**
- **Línea de dirección 1:** Ingresar la dirección completa donde está ubicada la residencia. **4**
- **Línea de dirección 2:** Utilice este espacio, en caso la línea de dirección 1 no sea suficiente. **5**
- **Ciudad:** Indicar la ciudad de ubicación de la dirección indicada en la "Línea de dirección 1". **6**
- **Estado:** Indicar el estado, departamento o municipio de ubicación de la dirección indicada en la "Línea de dirección 1". **7**
- **Objetivo de Dirección:** Seleccionar las tres opciones (**Orden, Pago, Oferta o solicitud de oferta**). **8**
- **Teléfono:**Agregar el número de teléfonode la residencia o celular del contratistaindividual. **9**
	- $\checkmark$  a. En la primera casilla desplegar la flecha y seleccionar el país que corresponda.
	- ✓ b. En la segunda casilla agregar el"Código de Área" del número de teléfonosi aplica, en caso contrario, dejar la casilla en blanco.
	- $\checkmark$  c. En la tercera casilla agregar el número de teléfono completo
	- ✓ d. En la cuarta casilla, agregar el número de extensiónsi aplica, en caso contrario, dejar la casilla en blanco.

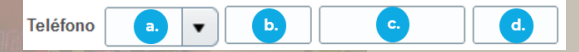

**10**

S O A P A S O Q U A N T U

**1**

**Correo electrónico:** Ingresar el correo electrónico agregado en la "Sección 1 Detalles de la Compañía".

Seleccionar el botón gris "**Aceptar"** (en la esquina inferior derecha de la pantalla) y posteriormente clic en el botón **Siguiente** (esquina superior derecha de la pantalla).

## **EJEMPLO PARA COMPLETAR SECCIÓN 3 DIRECCIONES PARA CONTRATISTAS INDIVIDUALES**

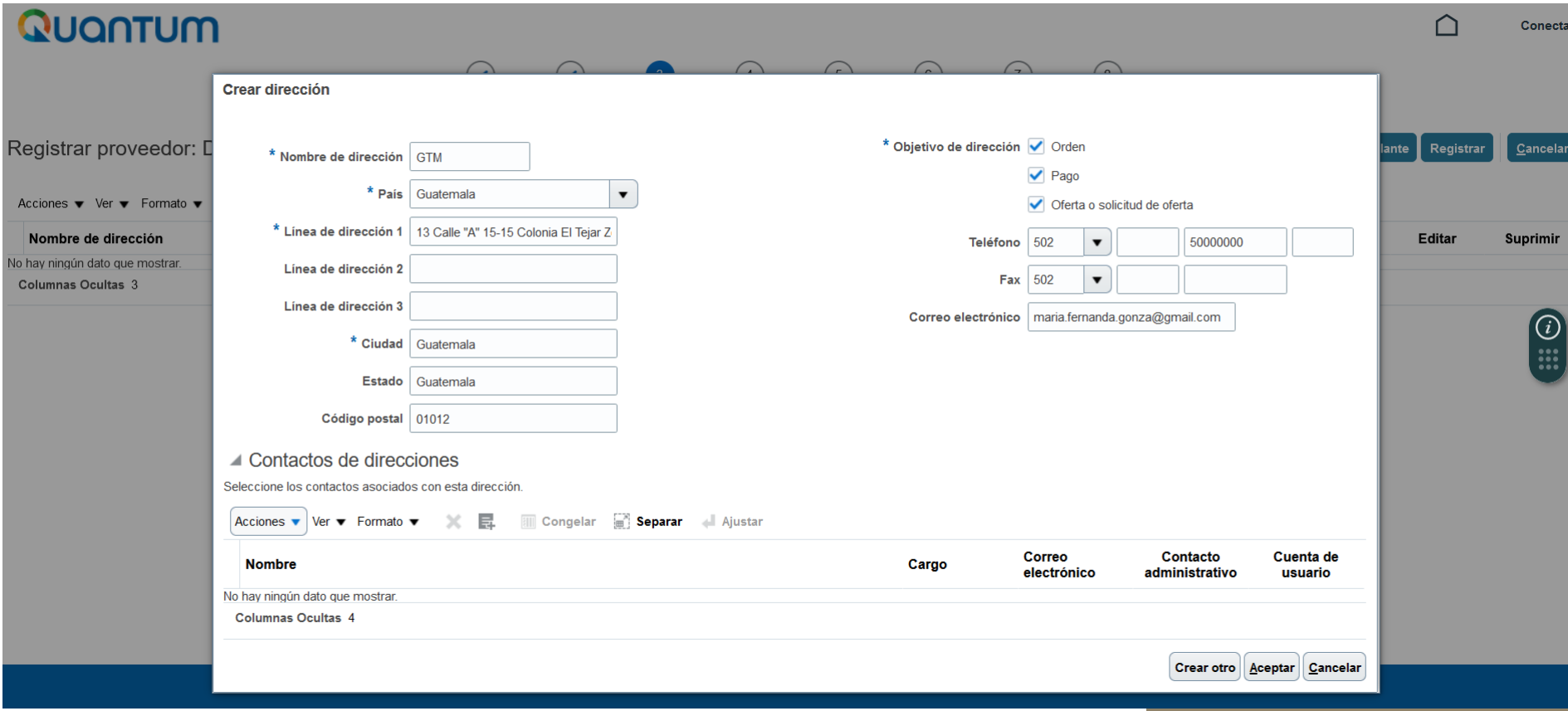

# <span id="page-21-0"></span>**CLASIFICACIONES DE NEGOCIO**

P A S O A P A S O Q U A N T U M

**04 [Regresar al menú de](#page-7-0)  [registro](#page-7-0)**

**A CONTINUACIÓN SE PRESENTAN LOS CAMPOS QUE SE DEBERÁN COMPLETAR EN LA SECCIÓN 4 CLASIFICACIONES DE NEGOCIO.**

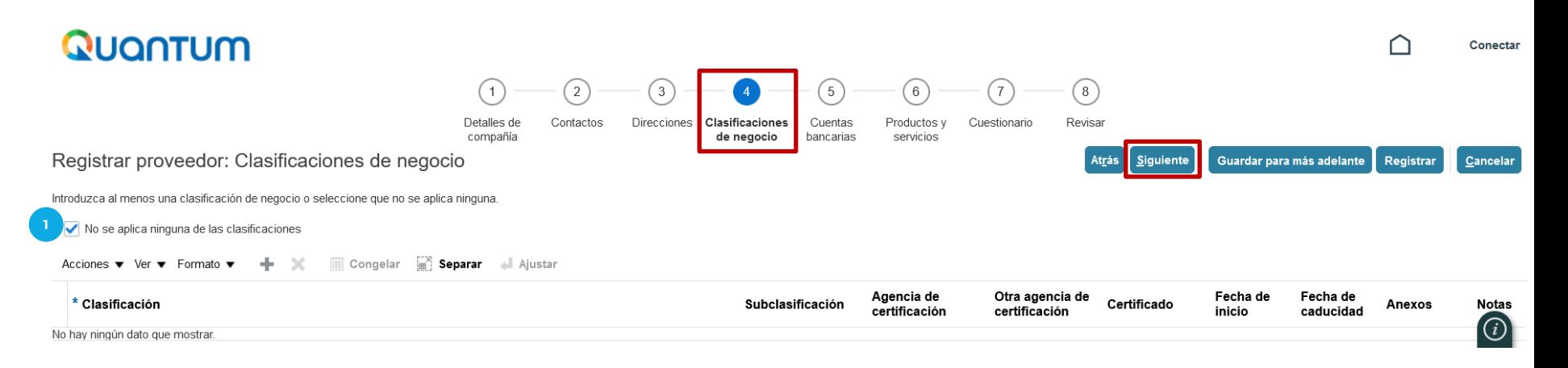

## **Clasificaciones de Negocio:**

Al estar en la Sección 4 Clasificaciones de negocio, seleccionar el recuadro **No se aplica ninguna de las clasificaciones**. Asegúrese de no tener ninguna otra opciónseleccionada, para que no genere conflictoen el sistema.

**Dar clic en el botón Siguiente (esquina superior derecha de la pantalla).**

# <span id="page-23-0"></span>**CUENTAS BANCARIAS**

S O Q U A N T U M

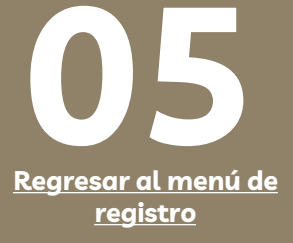

### **A CONTINUACIÓN SE PRESENTAN LOS CAMPOS QUE SE DEBERÁN COMPLETAR EN LA SECCIÓN 5 CUENTA BANCARIA Y UN EJEMPLO PARA EL REGISTRO DE LOS DATOS CORRESPONDIENTES.**

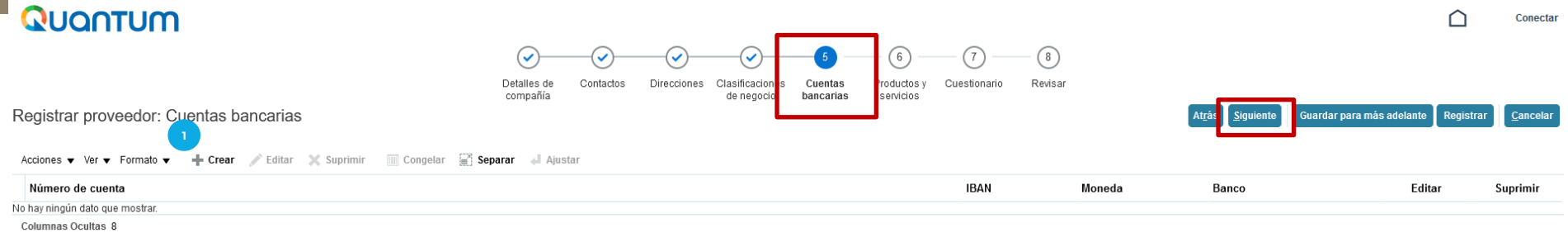

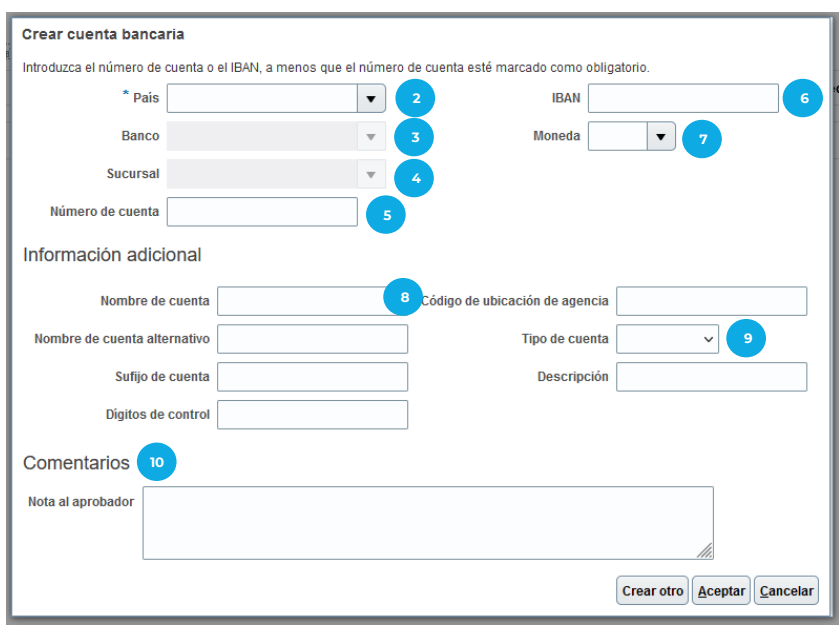

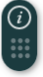

## **SECCIÓN 5: CREAR CUENTA BANCARIA**

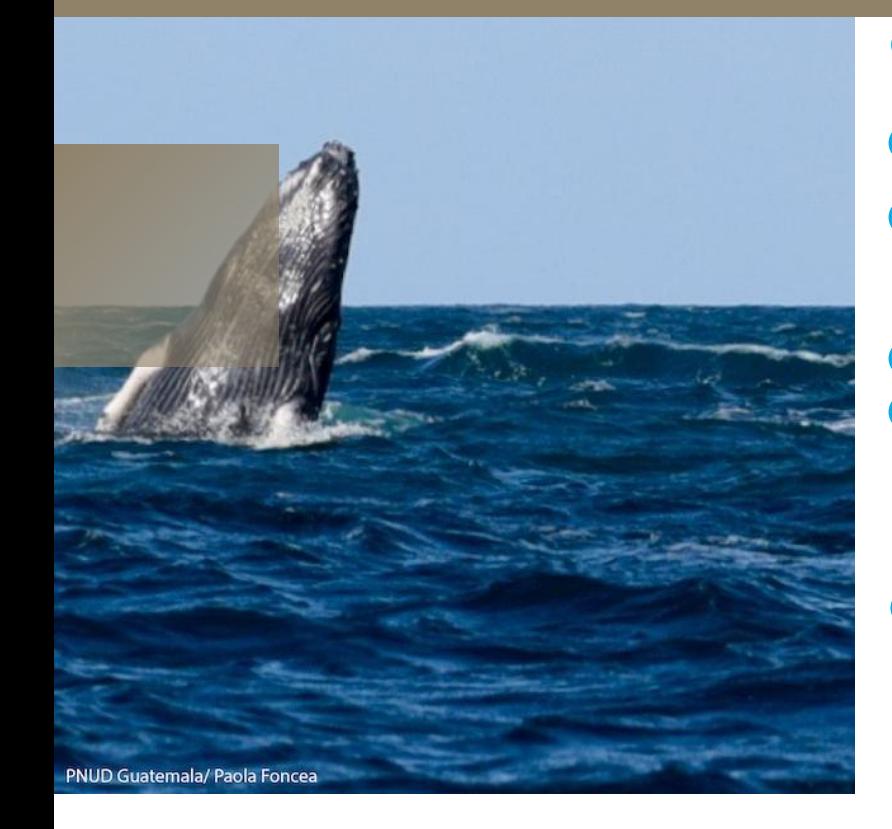

**Dar clic en** *Crear* **para agregar la información requerida:**

**País:** Seleccionar el país de registro de la cuenta bancaria.

**Banco:** Seleccionar el banco que corresponde a la cuenta bancaria.

**Sucursal:** Seleccionar la Sucursal que corresponda y en caso de no conocerla, seleccionar la primera opción que aparece. **4**

**Número de cuenta:** Agregar el número de cuenta correspondiente, el mismo debe incluir la numeración completa y sin registrar guiones. Excepción: Si es cuenta de Ahorro del Banco Industrial, escribir únicamente los últimos 7 dígitos. **5**

**IBAN:** Para cuentas bancarias guatemaltecas no aplica completar este recuadro. Para cuentas bancarias extranjeras (fuera de Guatemala) completar en caso sea necesario para recibir transferencias internacionales. **6**

**Moneda:** Seleccionar la moneda que corresponde a la cuenta bancaria. Tomar en cuenta que esta debe coincidir con la moneda que realizaríanla facturación. **7**

### **Información adicional:**

**1 2 3**

**8**

**9**

**Nombre de la cuenta:** Escribir el nombre de la cuenta registrada según el comprobante bancario.

**Tipo de cuenta:** Seleccionar el tipo de cuenta registrada, 'Ahorro' o 'Corriente' (monetaria).

**Agregar el resto de información adicional si aplica.**

**Para cuentas bancarias extranjeras (fuera de Guatemala) completar las Casillas que correspondan según el país, para recibir transferencias desde Guatemala.**

#### **Comentarios: 10**

**Nota al aprobador:** Para las cuentas bancarias internacionales (bancos que no sean de Guatemala), es importante que el contratista individual confirme con su banco si para recibir transferencias bancarias desde Guatemala, es necesario utilizar banco Intermediario; en caso afirmativo, agregar la información correspondiente (nombre de banco, número de cuenta, Swift Code, ABA, Wire Fire u otra información necesaria para su banco). Asimismo, agregar el documento con las instrucciones bancarias en la *Sección 7 Cuestionario.* En caso que no sea necesario utilizar banco intermediario, dejar en blanco esta casilla.

Después de completar la información, dar clic en Aceptar y posteriormente dar clic en el botón azul Siguiente

**(esquina superior derecha de la pantalla).** P A S O A P A S O Q U A N T U M

## **EJEMPLO PARA COMPLETAR SECCIÓN 5 CUENTA BANCARIA PARA CONTRATISTAS INDIVIDUALES QUE TENGAN CUENTA BANCARIA**

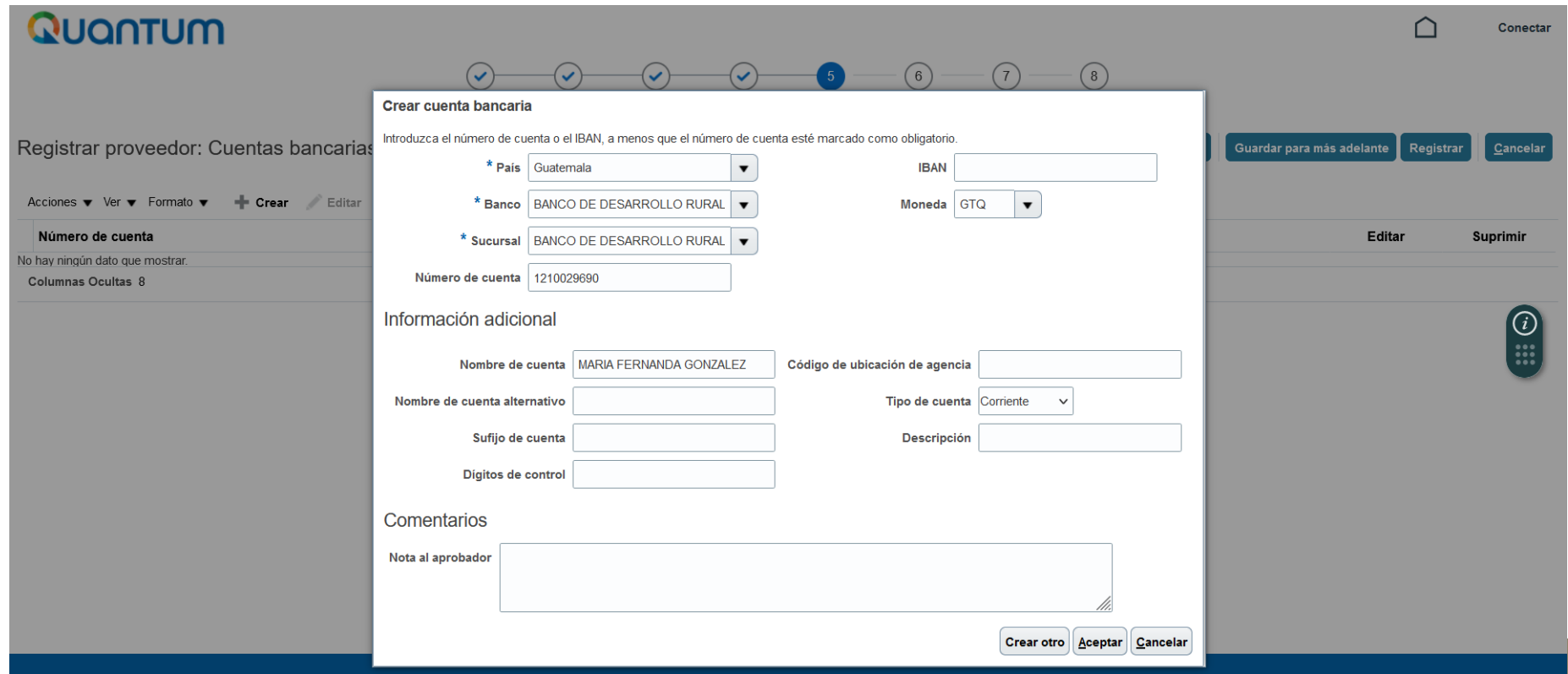

### P A S O A P A S O Q U A N T U M

SI POR FUERZA MAYOR EL CONTRATISTA INDIVIDUAL NO TIENE UNA CUENTA BANCARIA Y DE EXISTIR UNA RELACIÓN COMERCIAL CON PNUD REQUIEREN EL PAGO POR MEDIO DE CHEOUE DE CAJA, A CONTINUACIÓN SE MOSTRARÁN LOS CAMPOS NECESARIOS OUE DEBERÁN COMPLETAR EN LA SECCIÓN 5 CUENTA BANCARIA Y UN EJEMPLO PARA EL REGISTRO DE LA INFORMACIÓN **CORRESPONDIENTE.** 

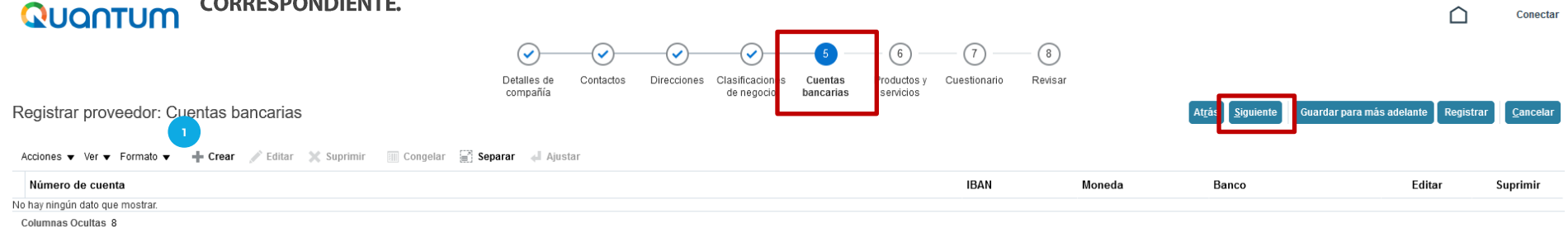

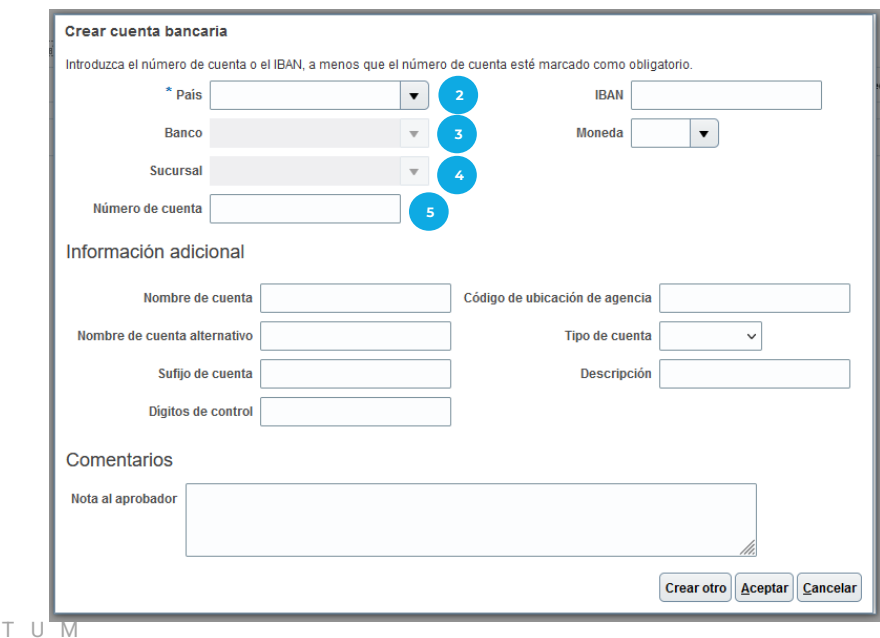

## **SECCIÓN 5: CREAR CUENTA BANCARIA**

### **EJEMPLO PARA COMPLETAR SECCIÓN 5 CUENTA BANCARIA PARA CONTRATISTAS INDIVIDUALES GUATEMALTECOS QUE NO TENGAN CUENTA BANCARIA (PAGOS CON CHEQUE DE CAJA)**

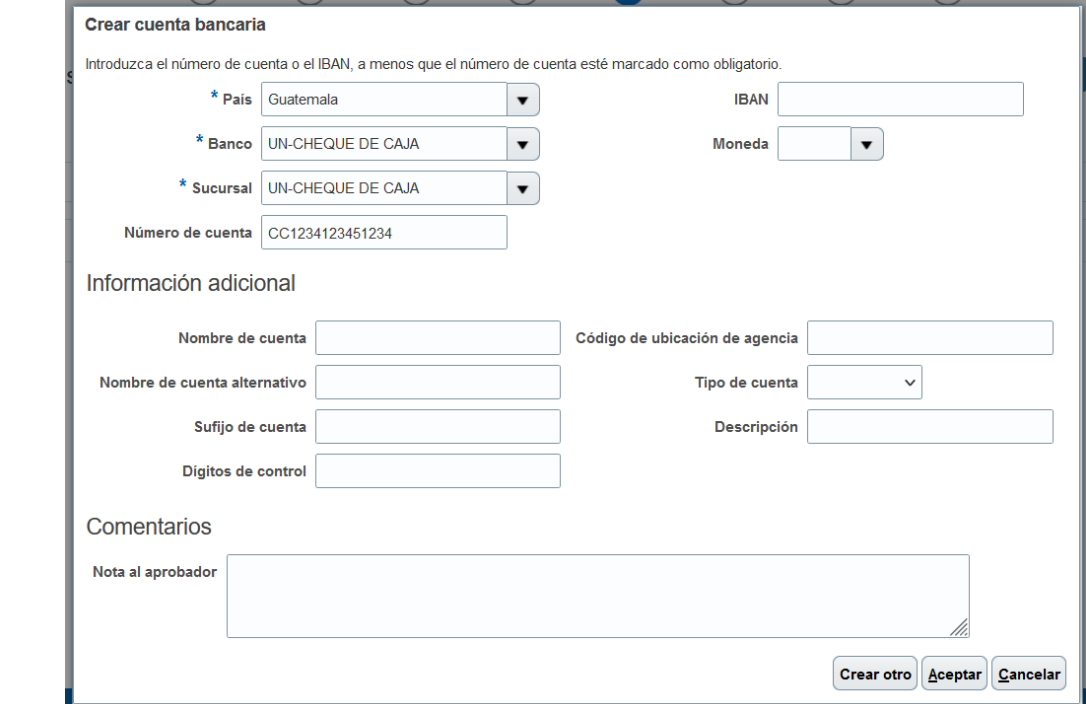

- **Dar clic en** *Crear* **para agregar la información requerida: 1**
- **País:** Seleccionar "GUATEMALA". **2**
- **Banco:** Seleccionar la opción "UN-CHEQUEDECAJA". **3**
- **Sucursal:** Seleccionar la opción "UN-CHEQUE DE **4** CAJA".
- **Número de cuenta:** Escribir "CC" seguido del Número **5** de Identificación Nacional (DPI) del Contratista Individual.

**Después de completar la información, dar clic en Aceptar y posteriormente dar clic en el botón azul Siguiente**

**(esquina superior derecha de la pantalla).**

# <span id="page-29-0"></span>**PRODUCTOS Y SERVICIOS**

**06 [Regresar al menú de](#page-7-0)  [registro](#page-7-0)**

P A S O Q U A N T U M

#### **A CONTINUACIÓN SE PRESENTAN LOS CAMPOS QUE SE DEBERÁN COMPLETAR EN LA SECCIÓN 6 PRODUCTOS Y SERVICIOS.**<br>**QUONTUM** Conectar ⋒ 7  $\omega$ . . Detailes de Contactos **Direcciones** Clasificaciones Cuentas Productos v cinencitrario Revisar compañía de negocio bancarias servicios Registrar proveedor: Productos y servicios Guardar para más adelante Registrar Cancelar **1** Acciones  $\bullet$  Ver  $\bullet$  Eormato  $\bullet$ **Geleccionary agregar** (Eliminar IIIII Congelar **IIII) Separar** (Eliminar IIIII) Nombre de categoría Eliminar Descripción No hay ningún dato que mostrar. Seleccionar y agregar: Productos y servicios  $\mathbf{x}$  $\triangle$  Buscar Nombre de categoria **Descripción Buscar Restablecer** Ver v Formato v  $\Box$  Congelar  $\Box$  Separar 三 在 12 4 Ajustar **Dar clic en** *Seleccionar y Agregar***: 1** Selec Nombre de categoría Descripción A - Raw Materials, Chemicals, Paper, Fuel A - Raw Materials, Chemicals, Paper, Fuel Seleccionar la casilla "J- Services". B - Industrial Equipment & Tools B - Industrial Equipment & Tools Clic en **Aceptar.** C - Components & Supplies . C - Components & Supplies D - Construction, Transportation & Facility Equipment & D - Construction, Transportation & Facility Foujoment & Supplies E - Medical, Laboratory & Test Equipment & Supplies & E - Medical, Laboratory & Test Equipment & Supplies & Pharmaceuticals **Posteriormente dar clic en el botón azul Siguiente (esquina superior derecha de la** F - Food, Cleaning & Service Industry Equipment & Sup F - Food, Cleaning & Service Industry Equipment & Supplies **pantalla).** G - Business, Communication & Technology Equipmen G - Business, Communication & Technology Equipment & Supplies H - Defense, Security & Safety Equipment & Supplies H - Defense, Security & Safety Equipment & Supplies I - Personal, Domestic & Consumer Equipment & Supp | - Personal, Domestic & Consumer Equipment & Supplies ≐ J - Services J - Services **Columnas Ocultas 1** Aplicar Aceptar Cancelar

#### P A S O A P A S O Q U A N T U M

## <span id="page-31-0"></span>**CUESTIONARIO**

P A S O A P A S O Q U A N T U M

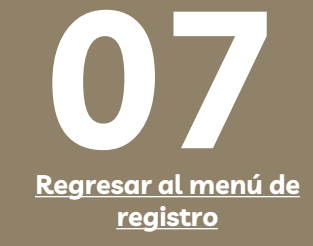

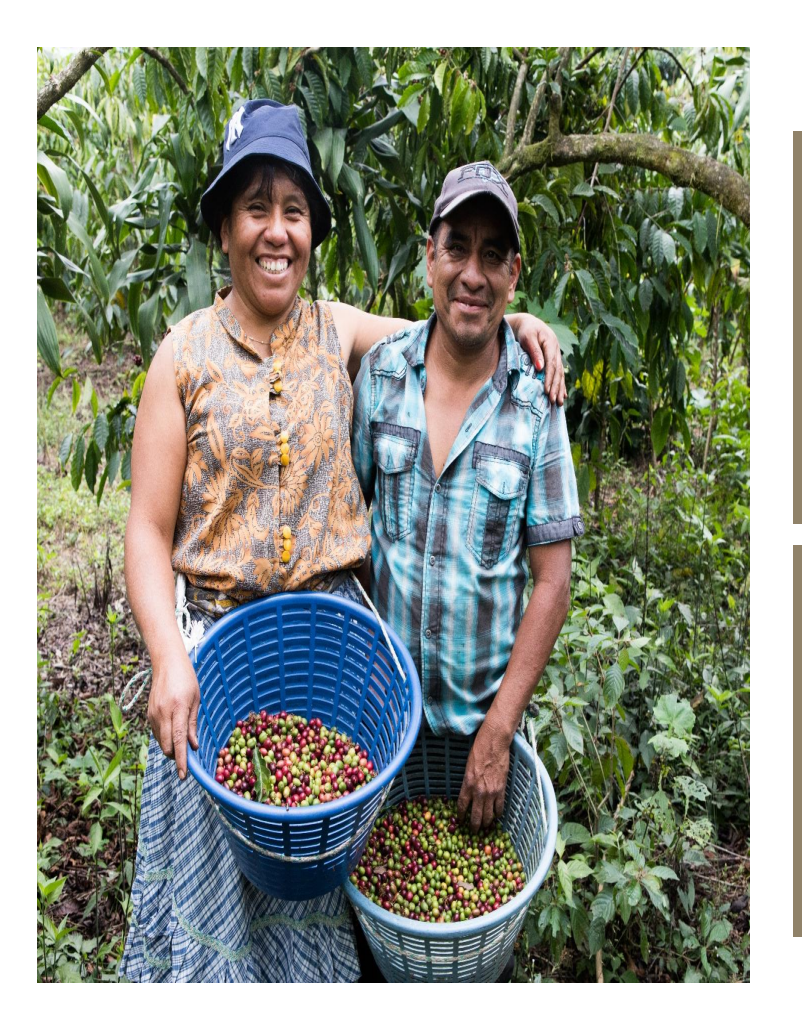

El sistema solicitará agregar la siguiente documentación de soporte como anexos a su registro, para verificar que la información ingresada al sistema sea aceptable y correcta:

- 1. Copia de los siguientes documentos del Contratista Individual.
	- ✓ **Documento Nacional de Identificación (DPI)** vigente, actualizado y de ambos lados o documento equivalente en su país. Dicha información debe coincidir con lo registrado en la Sección 1.
	- ✓ **Registro Tributario Unificado (RTU)** vigente y actualizado, donde se identifique el nombre del Contratista Individual, régimen y Número de Identificación Tributario (NIT) o documento equivalente en su país. Dicha información debe coincidir con lo registrado en la Sección 1.
- 2. Documento bancario que evidencie el nombre del cuentahabiente, número de cuenta completo, moneda, tipo de cuenta, nombre y logo del banco. Dicha información debe coincidir con lo registrado en la Sección 1 y 5.

Pueden ser cualquiera de los siguientes documentos:

- ✓ **Cheque anulado** o **Copia de la libreta de ahorro** con el número de cuenta (sin transacciones);
- ✓ **Carta emitida por el banco** con la información bancaria anteriormente mencionada;
- ✓ **Captura de la banca virtual** con la información bancaria;
- ✓ Copia del **encabezado del estado de cuenta** (sin transacciones);
- ✓ Para cuentas bancarias fuera de Guatemala, adicional a lo mencionado con anterioridad, agregar un documento sobre las **instrucciones bancarias para transferencias internacionales**, brindado por el Banco emisor con la información descrita en el numeral 3 así como la información específica de dicho banco para poder recibir transferencias bancarias desde Guatemala.
- $\checkmark$  Nota: Para las cuentas bancarias internacionales (bancos que no sean de Guatemala), es importante que el Contratista Individual confirme con su banco si para recibir transferencias bancarias desde Guatemala, es necesario utilizar banco Intermediario; en caso afirmativo, agregar la información correspondiente (nombre de banco, número de cuenta, Swift Code, ABA, Wire Fire u otra información necesaria para su banco). Asimismo, agregar el documento con las instrucciones bancarias en esta sección.

Favor asegurarse que toda la documentación cargada se encuentre completa y legible, caso contrario, esto puede ser motivo de rechazo del registro como proveedor en el sistema Quantum.

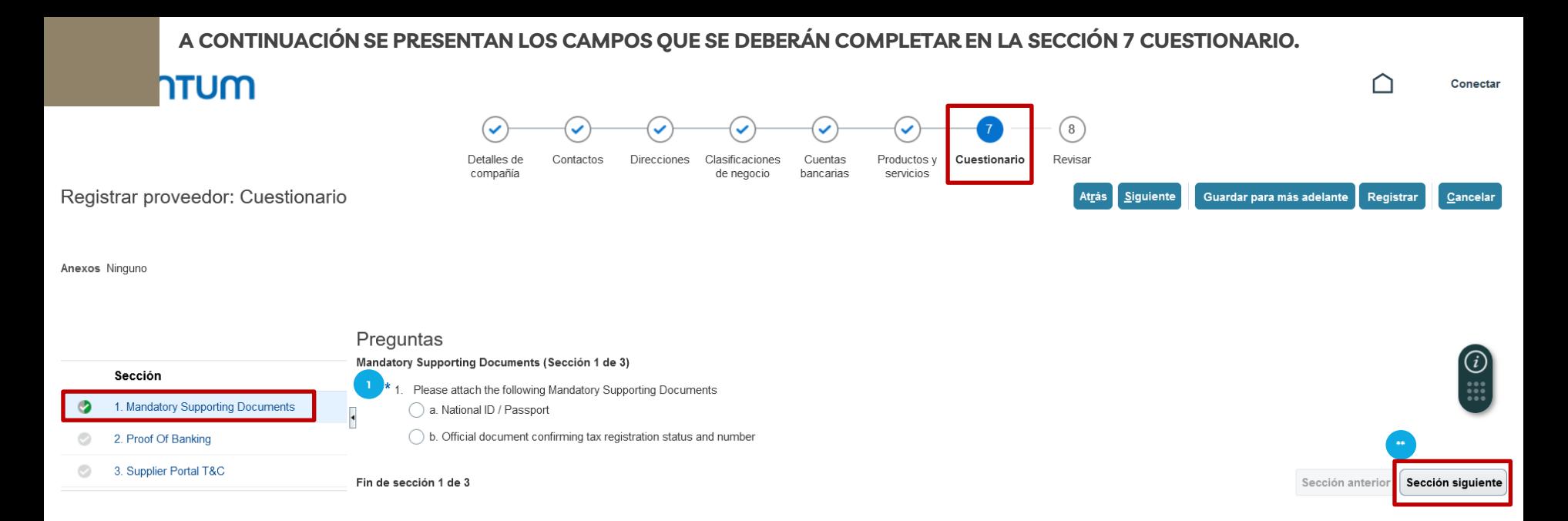

Please attach the following Mandatory Supporting Documents: Seleccionar a. National ID / Passport o b. Official document confirming tax registration status and number; seleccionar el signo + que aparece en la casilla "Anexos de respuesta" y cargar la documentación descrita a continuación: **1**

- ✓ **Documento Nacional de Identificación (DPI)** vigente, actualizado y de ambos lados o documento equivalente en su país. Dicha información debe coincidir con lo registrado en la Sección 1.
- ✓ **Registro Tributario Unificado (RTU)** vigente y actualizado, donde se identifique el nombre del Contratista Individual, régimen y Número de Identificación Tributario (NIT) o documento equivalente en su país. Dicha información debe coincidir con lo registrado en la Sección 1.

**Dar clic en el botón Sección siguiente (esquina inferior derecha de la pantalla).**

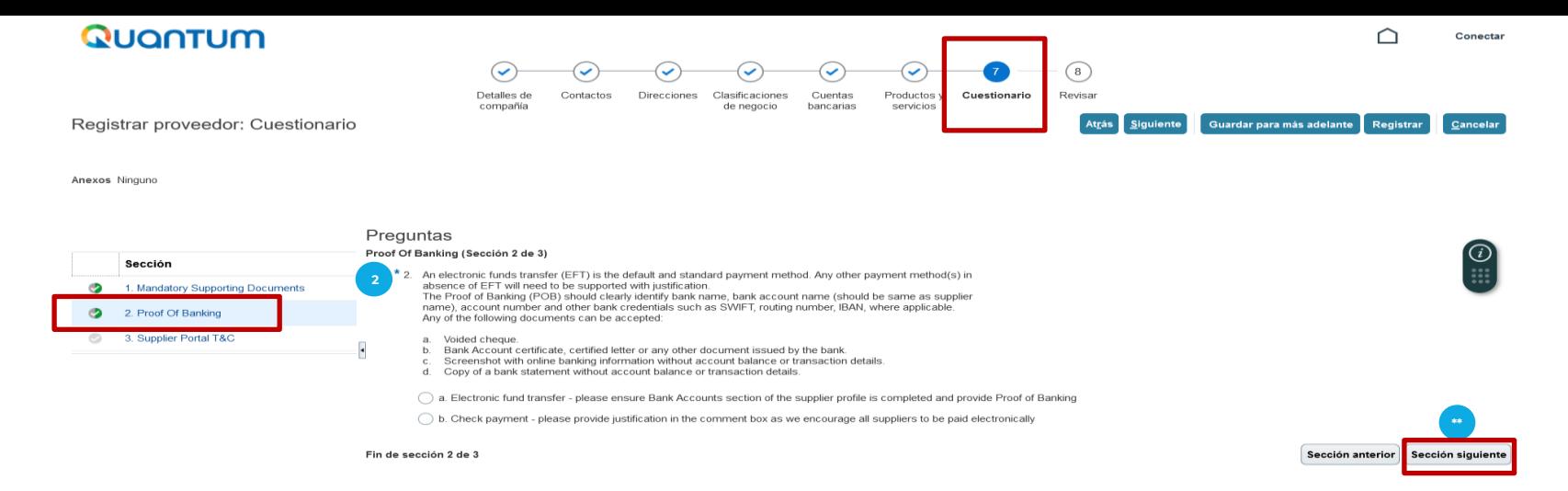

Seleccionar **a. Electronic fund transfer** para recibir pagos por transferencia bancaria: es recomendable que se registre una cuenta bancaria para pagos.

Seleccionar el signo + que aparece en la casilla "Anexos de respuesta" y cargar el documento bancario que evidencie el nombre del cuentahabiente, número de cuenta completo, moneda, tipo de cuenta, nombre y logo del banco. Dicha información debe coincidir con lo registrado en la Sección 1 y 5.

Pueden ser cualquiera de los siguientes documentos:

**2**

**\*\***

- ✓ **Cheque anulado** o **Copia de la libreta de ahorro** con el número de cuenta (sin transacciones);
- ✓ **Carta emitida por el banco** con la información bancaria anteriormente mencionada;
- ✓ **Captura de la banca virtual** con la información bancaria;
- ✓ Copia del **encabezado del estado de cuenta** (sin transacciones);
- √ Para cuentas bancarias fuera de Guatemala, adicional a lo mencionado con anterioridad, agregar un documento sobre las instrucciones bancarias para transferencias internacionales, brindado por el Banco emisor con la información descrita en el numeral 3 así como la información específica de dicho banco para poder recibir transferencias bancarias desde Guatemala.
- ✓ Nota: Para las cuentas bancarias internacionales (bancos que no sean de Guatemala), es importante que el contratista individual confirme con su banco si para recibir transferencias bancarias desde Guatemala, es necesario utilizar banco Intermediario; en caso afirmativo, agregar la información correspondiente (nombre de banco, número de cuenta, Swift Code, ABA, Wire Fire u otra información necesaria para su banco). Asimismo, agregar el documento con las instrucciones bancarias en esta sección.

Asegurarse que toda la documentación cargada se encuentre completa y legible, caso contrario, esto puede ser motivo de rechazo del registro como proveedor en el sistema Quantum.

Seleccionar b. Check payment para recibir pagos por Cheque: Esta opción aplica para casos excepcionales por lo que no tenga registro de una cuenta bancaria. Asimismo, agregar una justificación válida por la cual no tiene una cuenta bancaria activa y es necesario realizar el pago por medio de cheque.

**Dar clic en el botón Sección siguiente (esquina inferior derecha de la pantalla).**

### P A S O A P A S O Q U A N T U M

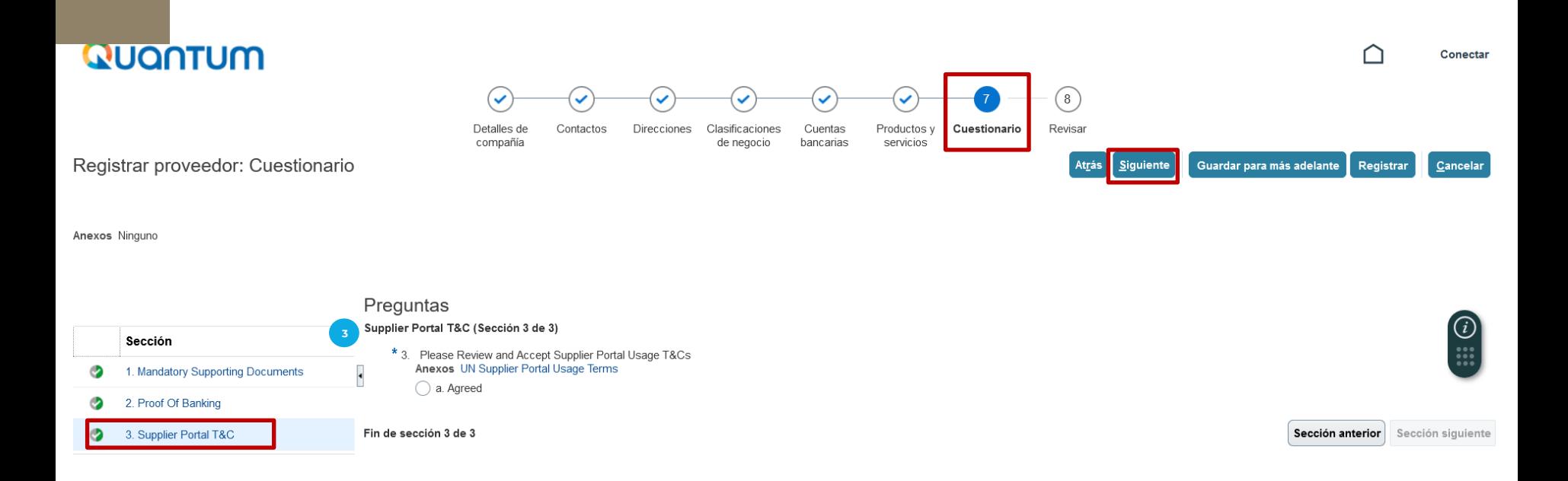

- Revisar el documento que aparece en el vínculo allí indicado: UN Supplier Portal Usage Terms. - Seleccionar Agreed (Opción a). Esto indica que usted está de acuerdo. **3**

**Dar clic en el botón Siguiente (esquina superior derecha de la pantalla).**

# <span id="page-36-0"></span>**REVISAR**

## **REVISAR QUE TODA LA INFORMACIÓN CARGADA SEA CORRECTA O MODIFICAR EN CASO SEA NECESARIO.**

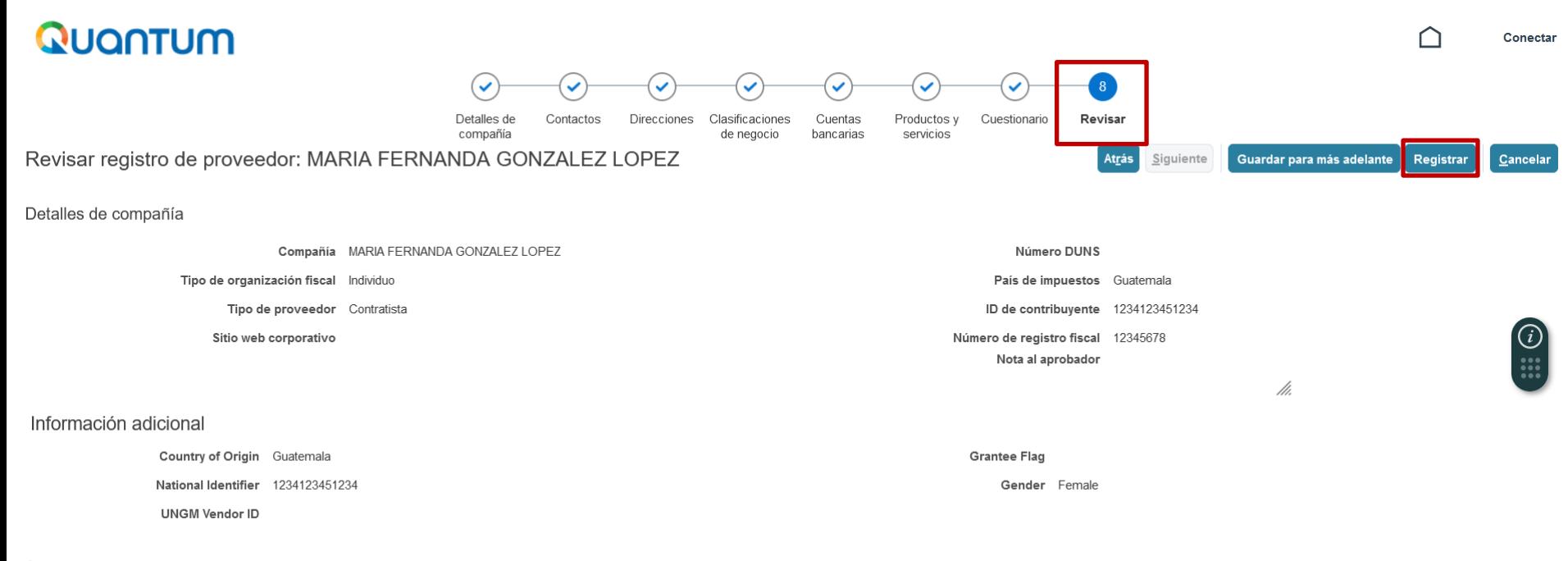

Anexos

#### P A S O A P A S O Q U A N T U M

- Después de revisar que toda la información sea correcta, dar clic en **Registrar** (esquina superior derecha a la pantalla). - Se generará una ventana confirmando la creación de su perfil.

## **Si hay algún error, el sistema se lo notificará.**

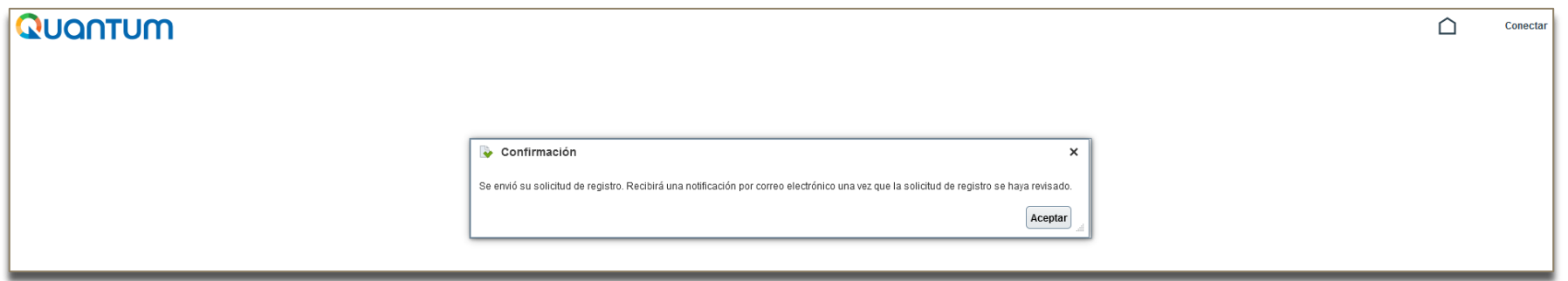

1. El sistema le enviará un correo electrónico al mail indicado, con el link para que pueda acceder y continuar con el registro.

**Por favor verificar en todas las bandejas de su correo.**

2. Si usted no recibe dicho correo, ingrese al link [http://supplier.quantum.partneragencies.org](http://supplier.quantum.partneragencies.org/) y registre una nueva contraseña, en **¿Necesita ayuda para conectarse? Haga click acá**.

3. Si usted ya está registrado en el sistema, pero no recuerda su contraseña, no se registre nuevamente, remítase al paso anterior.

4. Al realizar la inscripción satisfactoriamente, recibirá los siguientes correos electrónicos:

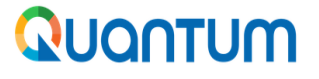

### undpoci(supplier)

Conexión a la cuenta de Oracle Cloud

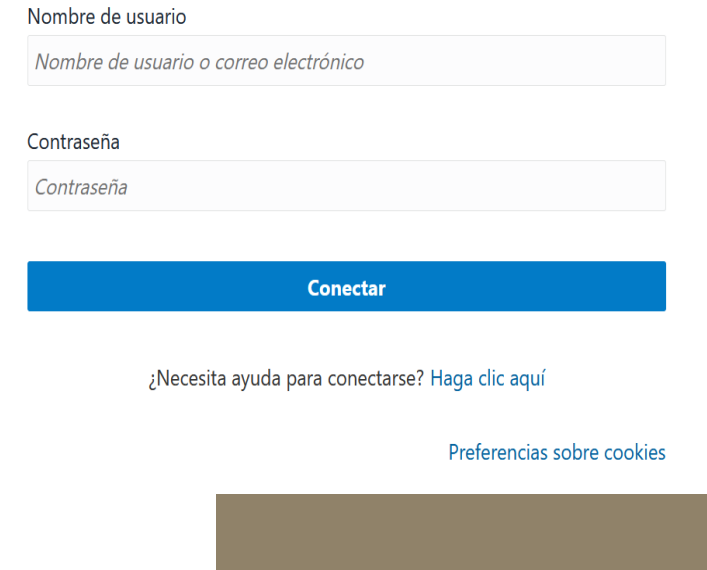

## **Email ejemplo 1:**

- ✓Recibirá un correo electrónico indicando que la solicitud ha sido recibida en el sistema, brindándole el número de gestión.
- ✓Este correo electrónico lo recibirá en un lapso aproximadamente de 15 minutos después del registro.

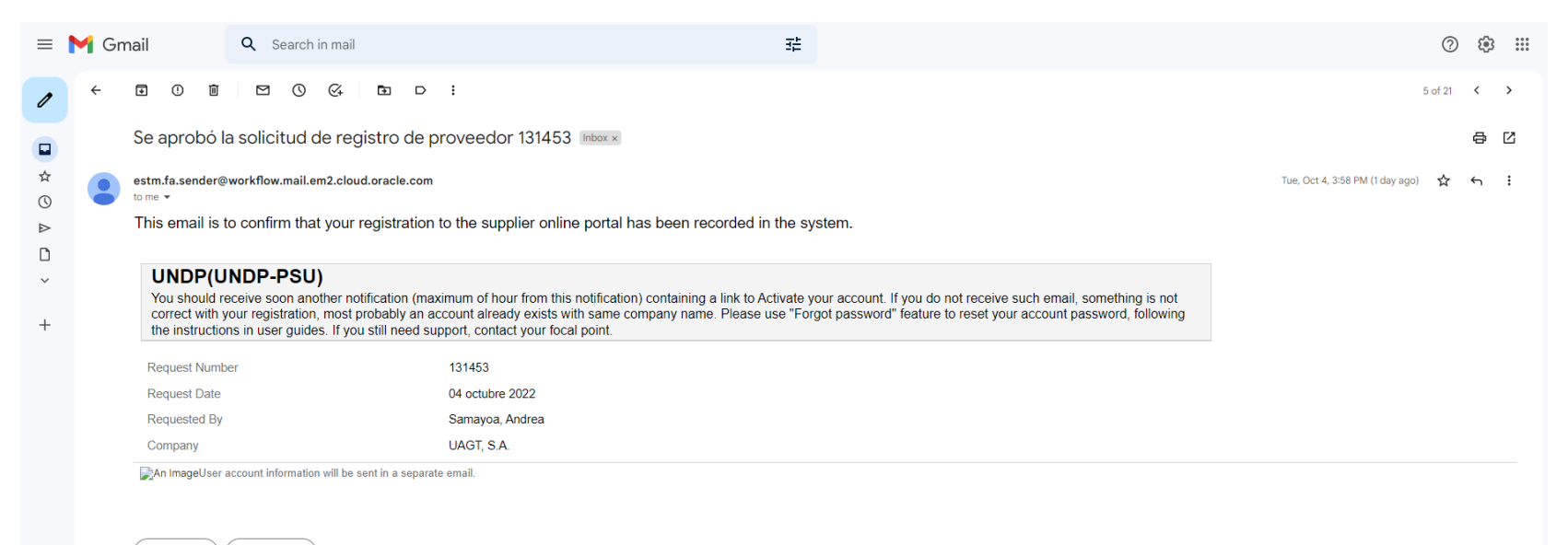

 $\leftarrow$  Reply Forward

## **Email ejemplo 2:**

✓Recibirá un correo electrónico con la información del Proveedor y número de Supplier(proveedor) registrado.

✓Este correo electrónico lo recibirá en un lapso aproximadamente de 15 minutos después del registro.

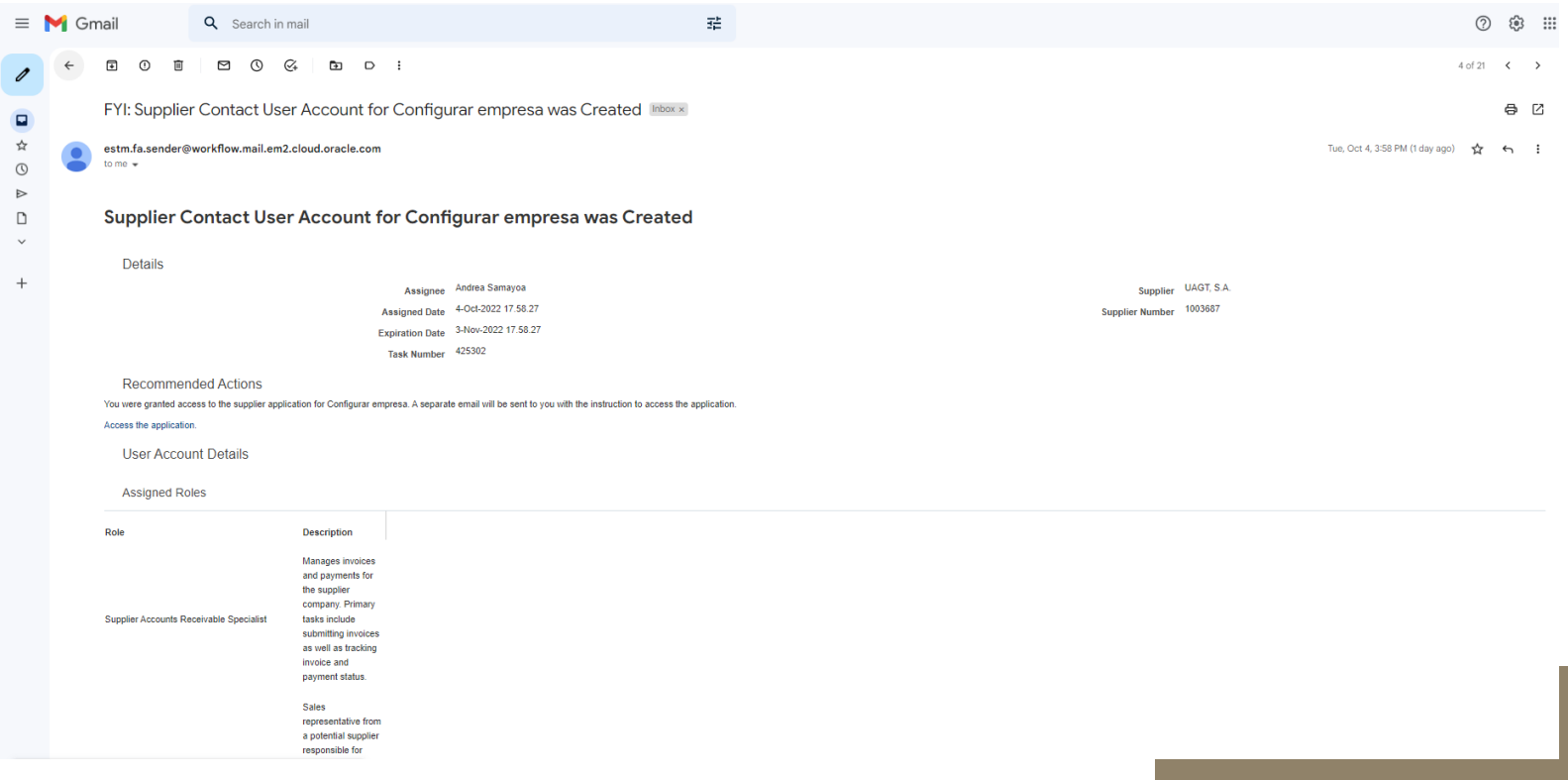

## **Email ejemplo 3:**

- ✓Recibirá un correo electrónico para la activación de la cuenta.
- ✓Este correo electrónico lo recibirá en un lapso aproximadamente de 60 minutos después del registro.
- ✓Haga clic en el botón amarillo "ActivateYourAccount" para ingresar al vínculo proporcionado por el sistema.
- ✓Después de ingresar, el sistema le solicitará agregar una contraseña para que pueda ingresar después al sistema.

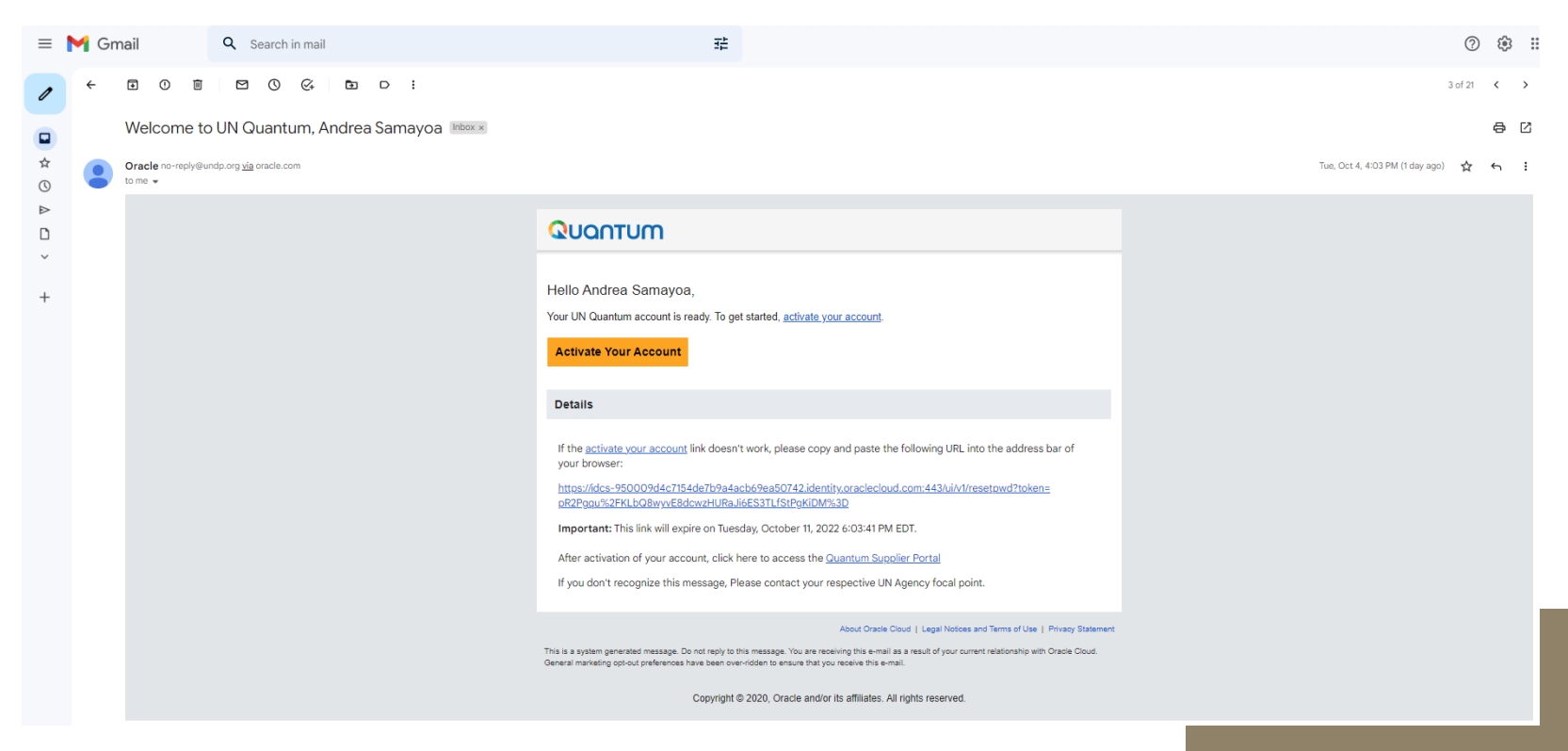

## **Email ejemplo 4:**

✓Recibirá un correo electrónico confirmando el cambio de contraseña.

✓Este correo electrónico lo recibirá después de realizar el registro o cambio de contraseña.

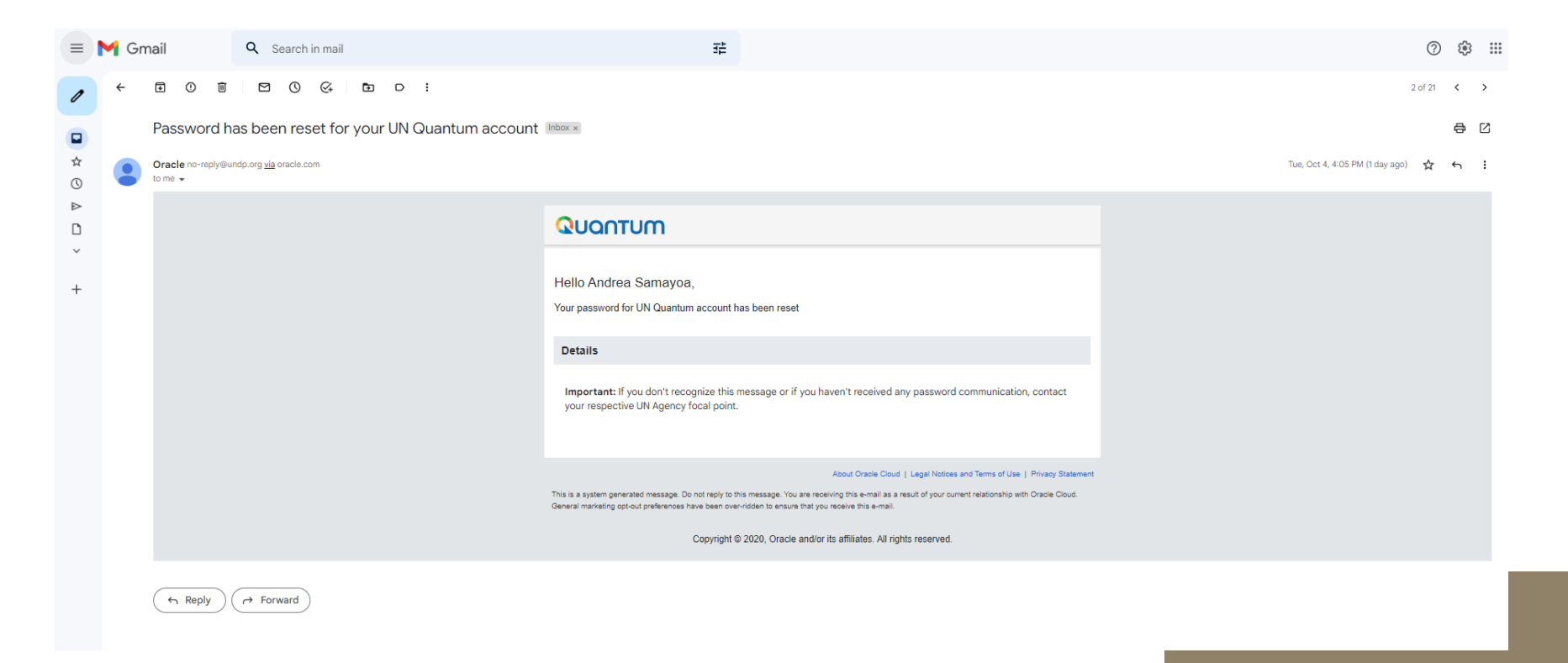

## **[Para acceder al sistema Quantum, haga clic acá](https://supplier.quantum.partneragencies.org/)**

La primera vez que acceda a Quantum, el sistema realizará una Verificación de Seguridad, por lo que deberá seleccionar la opción "Enable Secure Verification"

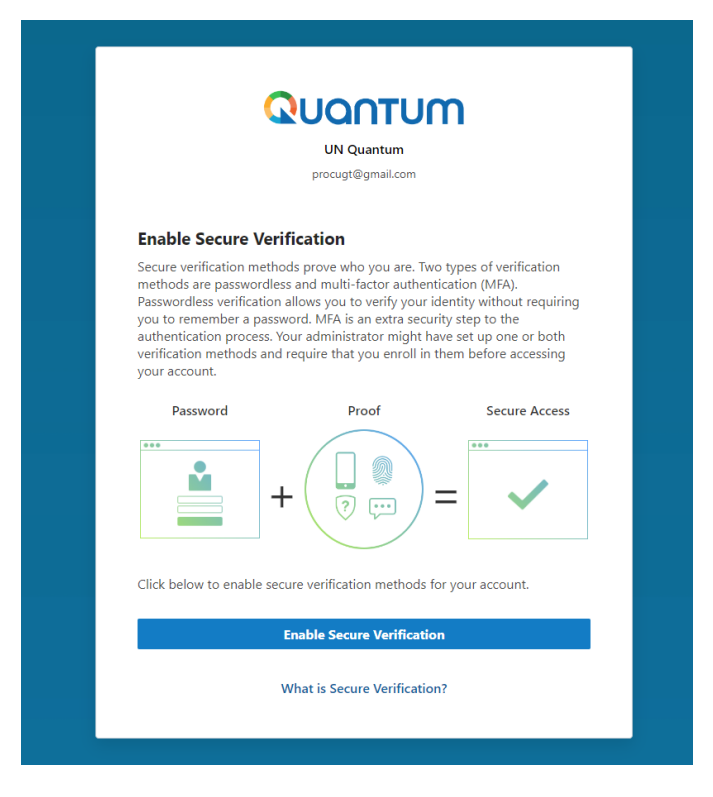

## **Al ingresar al sistema Quantum**

El sistema generará la opción de "Email", la cual deberá seleccionar, para que el sistema le envíe al correo electrónico registrado, un Código de Verificación.

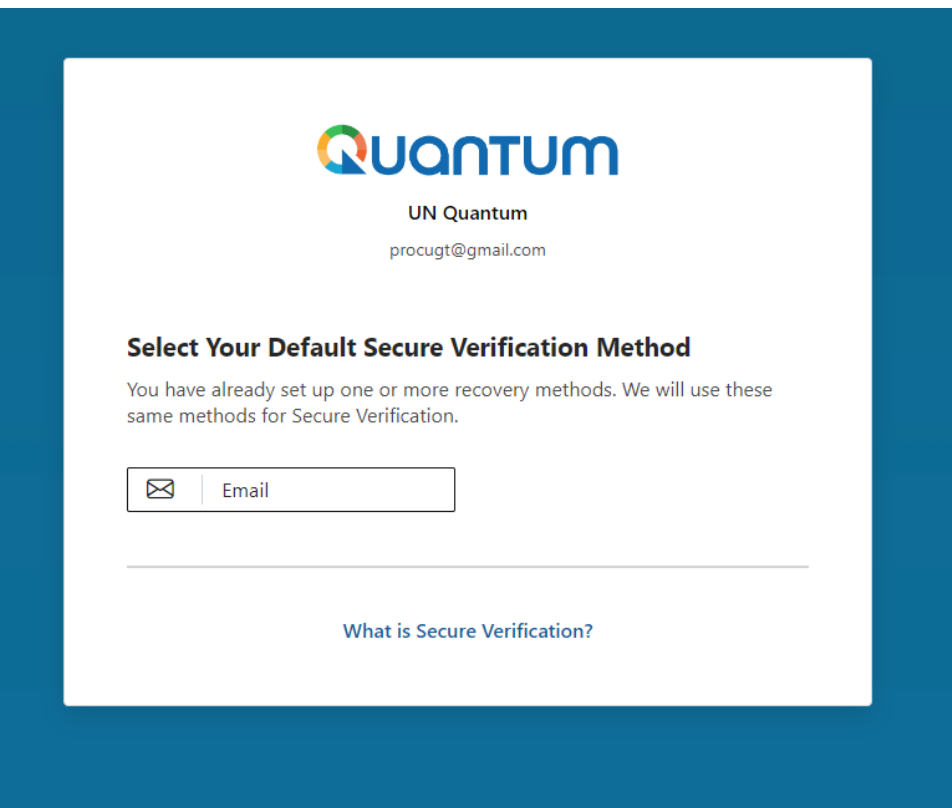

## **Email ejemplo 5:**

✓Recibirá un correo electrónico con el Código de Verificación para ingresar al sistema Quantum.

✓Este correo electrónico lo recibirá inmediatamente después de seleccionar la opción de email en el paso anterior.

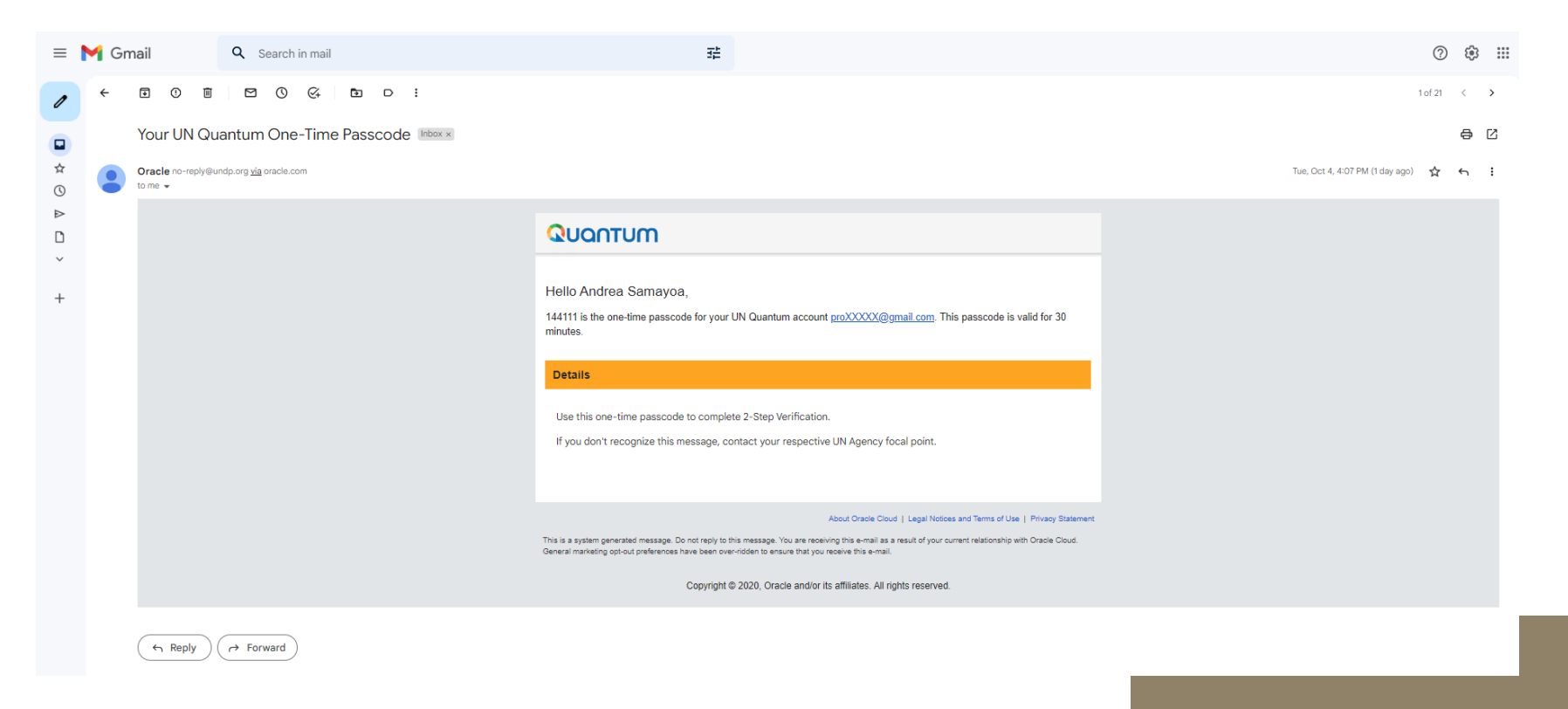

- ✓Después de recibir el Código de Verificación, vuelva al sistema Quantum.
- ✓Agregar el Código de Verificación recibido en su correo y aceptar. El Código de Verificación tiene una validez de 30 minutos, en caso exceda este tiempo, deberá generar otro Código de Verificación.
- ✓Al realizar dicha verificación, el sistema le permitirá ingresar al sistema Quantum.

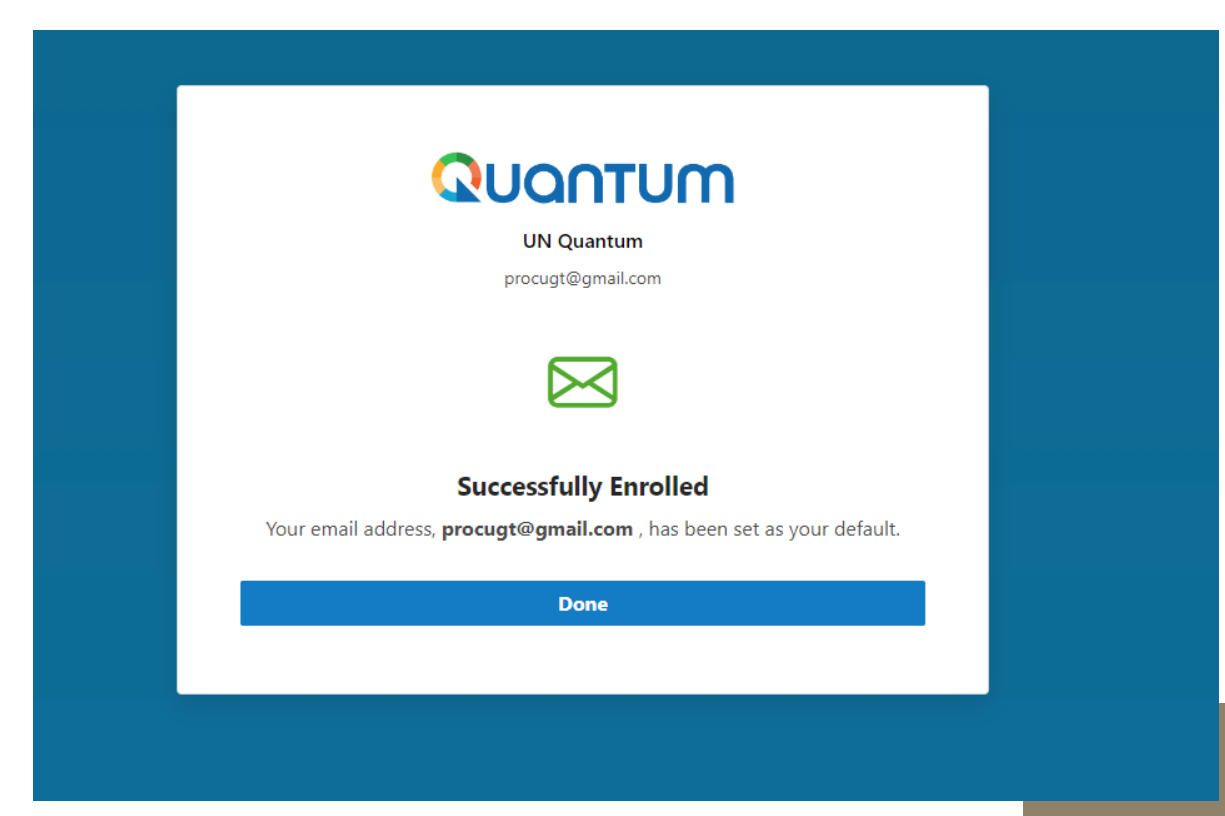

## **Quantum:**

Podrá navegar en el portal de Proveedor, para verificar Facturas y Pagos, las Negociaciones (Procesos de Adquisiciones) o el Perfil de Proveedor.

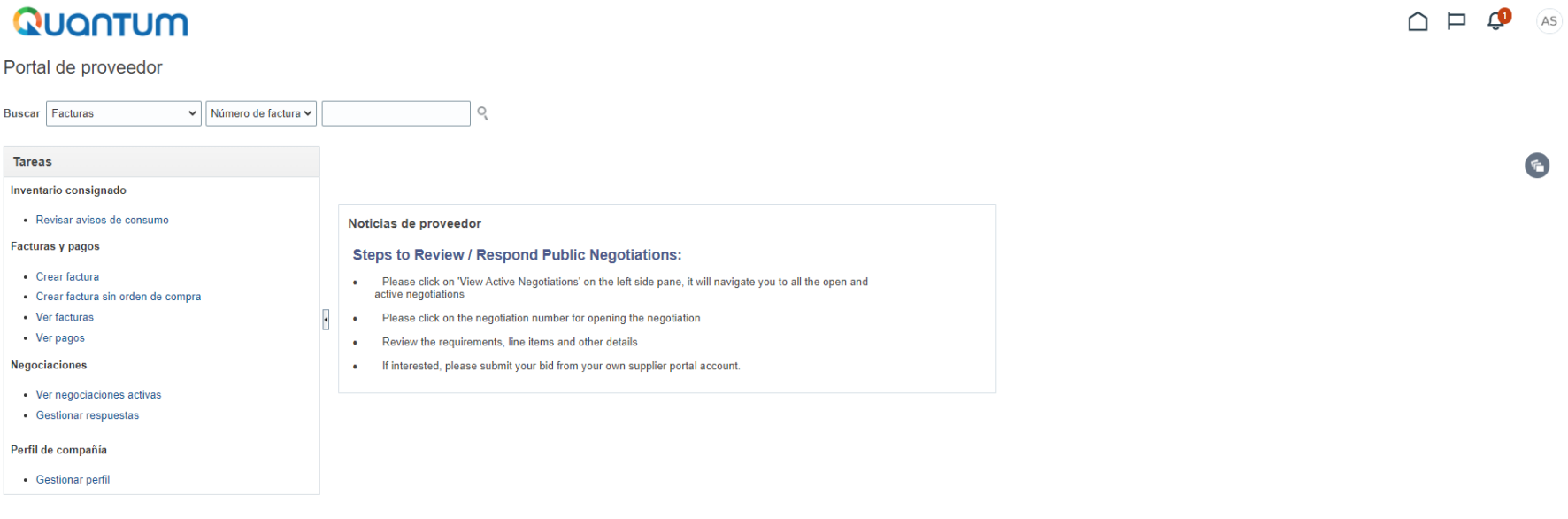

# <span id="page-49-0"></span>MODIFICACIÓN

## DEL PERFIL DE CONTRATISTA EN EL SISTEMA **QUANTUM**

Si ya tiene un perfil registrado en el sistema Quantum y desea modificarlo:

## **[Haga clic aquí, para ingresar a](https://supplier.quantum.partneragencies.org/)  [Quantum](https://supplier.quantum.partneragencies.org/)**

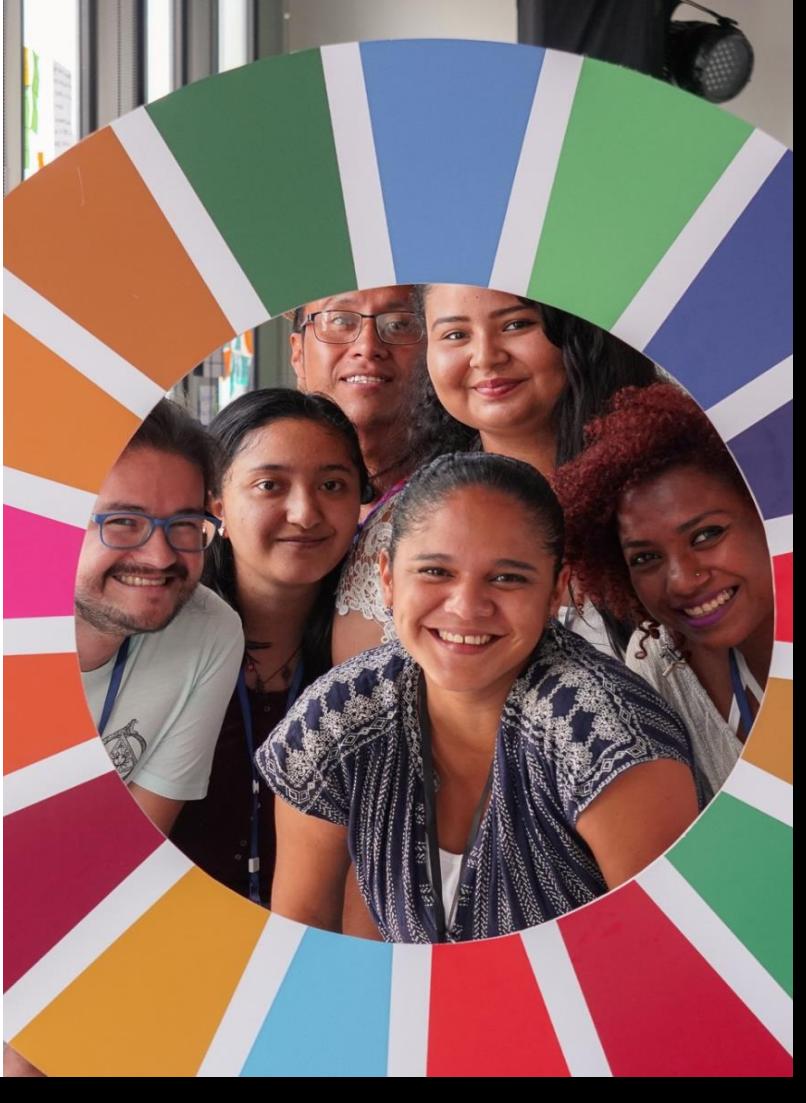

- En Nombre de Usuario ingresar el correo electrónico registrado en el sistema Quantum.
- En Contraseña, agregar la contraseña registrada en el sistema. En caso no recuerda la contraseña registrada,  $\equiv$ utilizar la opción "¿Necesita ayuda para conectarse? Haga clic aquí" para poder reiniciar la contraseña.
- Seleccionar Conectar.

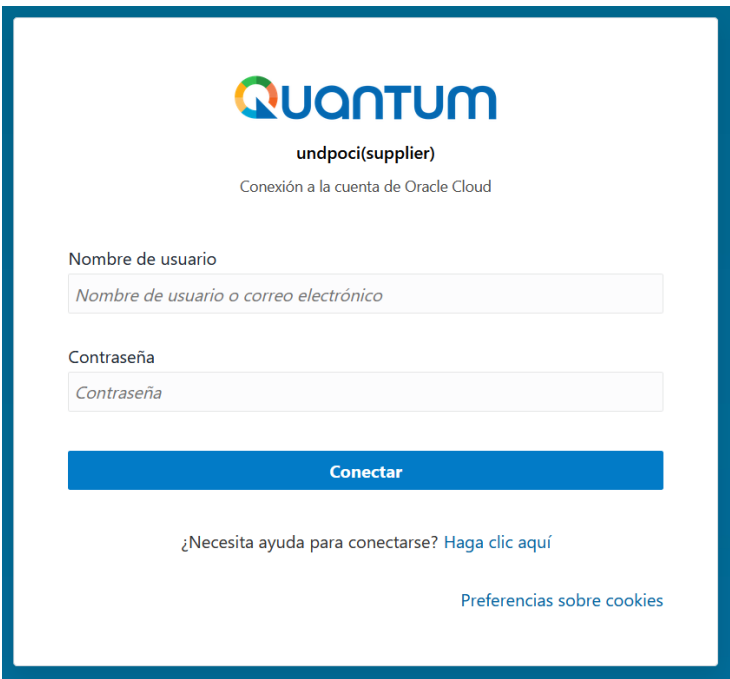

- √Al ingresar al sistema Quantum, el sistema realizará una verificación de correo electrónico, por lo que enviará un
- Código de Verificación al correo electrónico registrado para poder ingresar al sistema Quantum.
- √Este correo electrónico lo recibirá inmediatamente después de seleccionar la opción de **Conectar** en el paso anterior.
- √Después de recibir el Código de Verificación, vuelva al sistema Quantum.

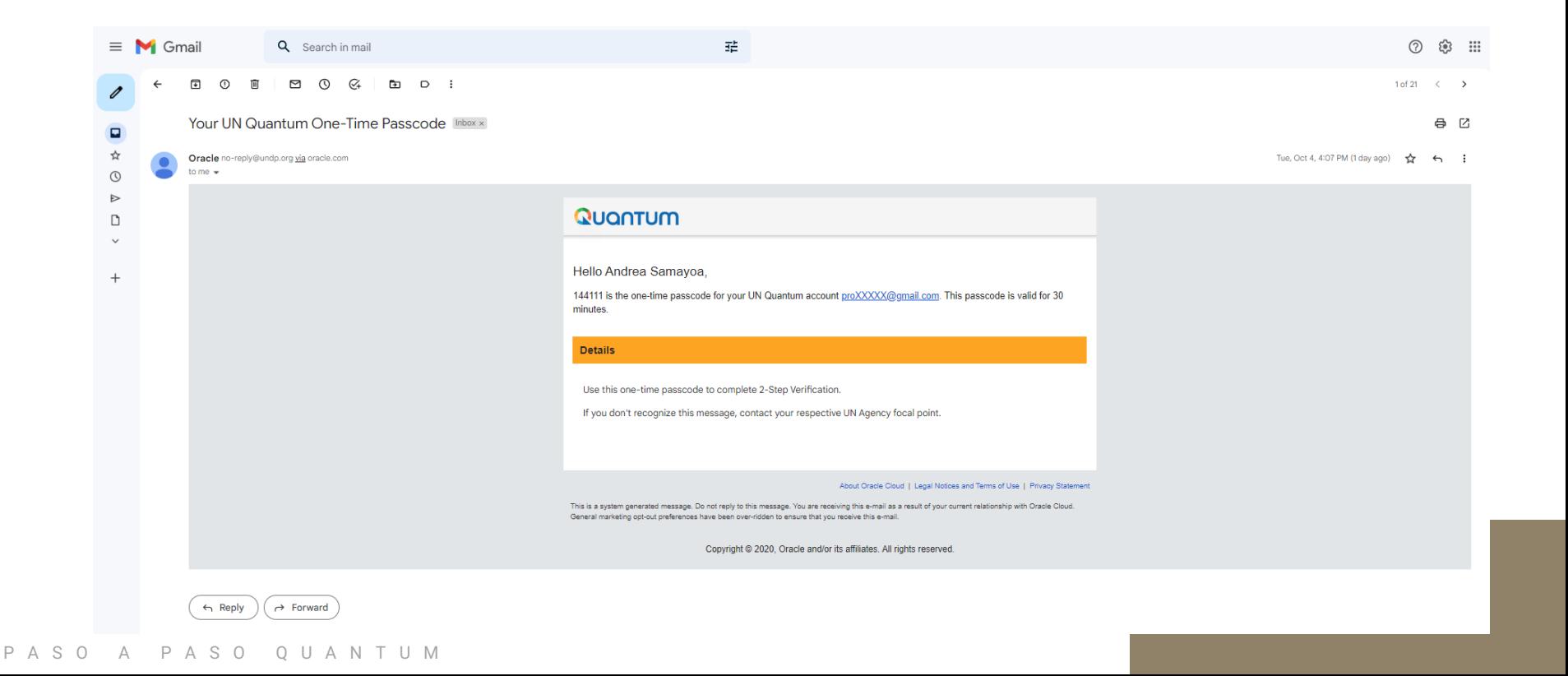

- <del>√</del> Escribir el Código de Verificación recibido en su correo y seleccionar **Verificar**. El Código de Verificación tiene una validez de 30<br>minutos, en caso exceda este tiempo, deberá generar otro Código de Verificación uti acceso.
- √ Al realizar dicha verificación, el sistema le permitirá ingresar al sistema Quantum.

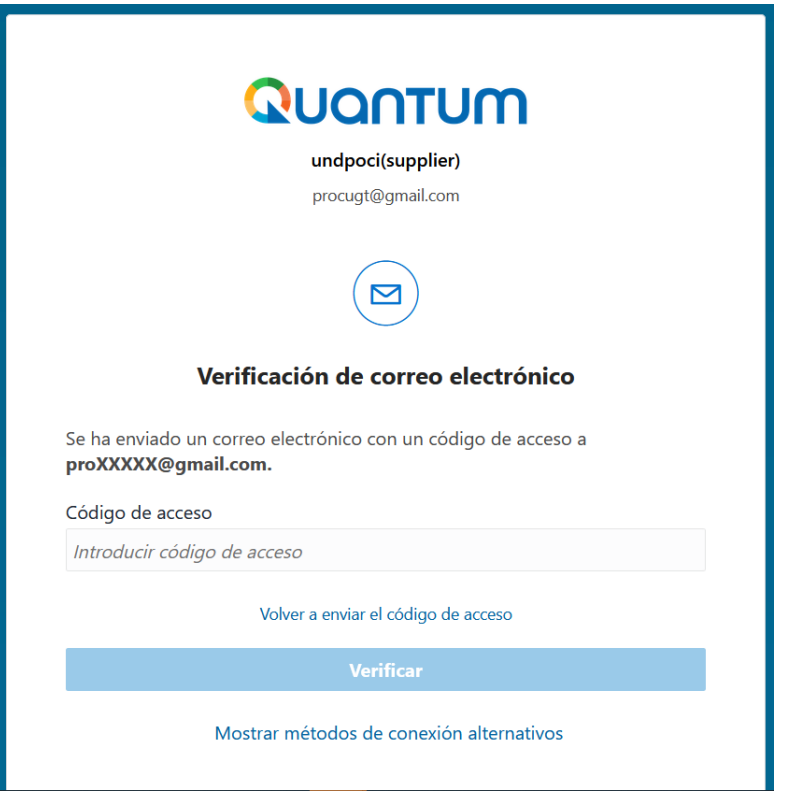

## **Quantum:**

Podrá navegar en el portal de Proveedor, para verificar Facturas y Pagos, las Negociaciones (Procesos de Adquisiciones) o el Perfil de Proveedor.

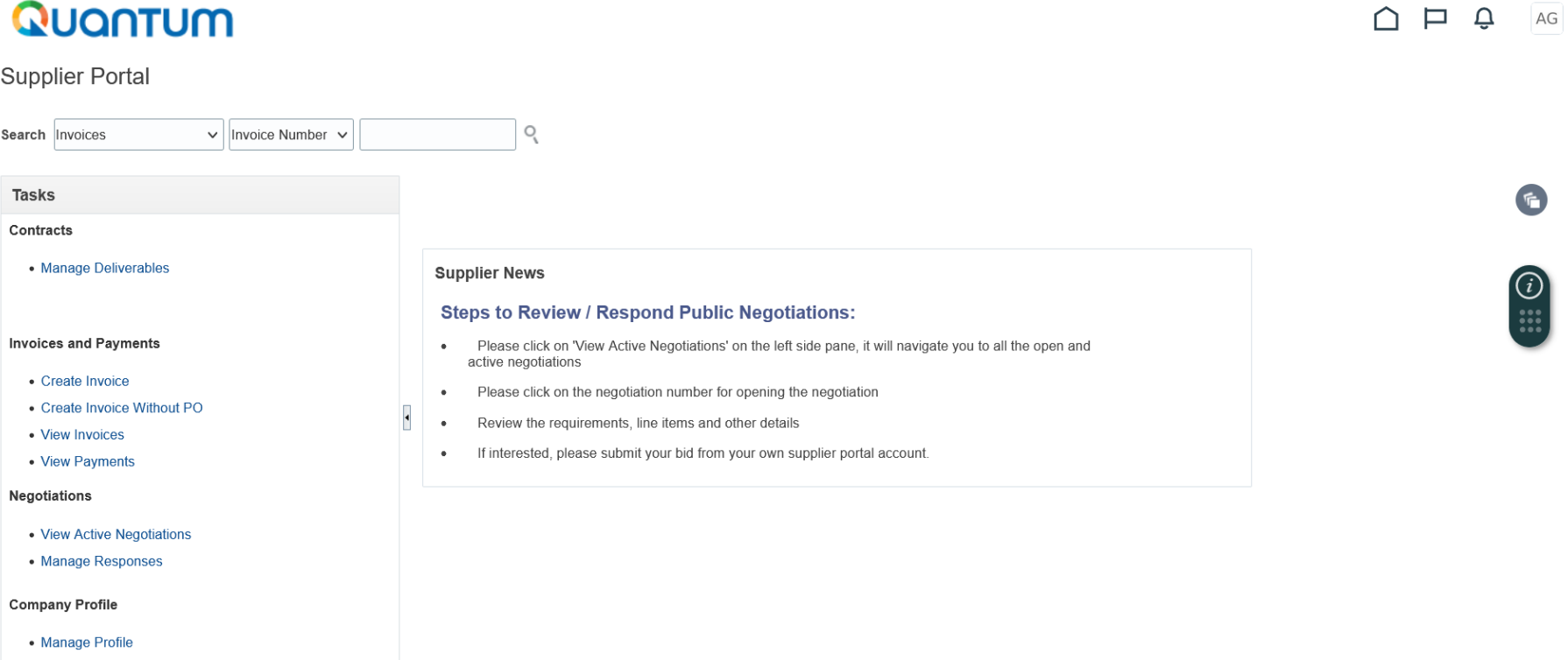

Configuración de Idioma y Horario:

1. En caso prefiera utilizar el sistema en otra zona horaria o idioma, puede configurar las preferencias del sistema ingresando a las iniciales que aparecen en la parte superior derecha 2. Seleccionar Set Preferences

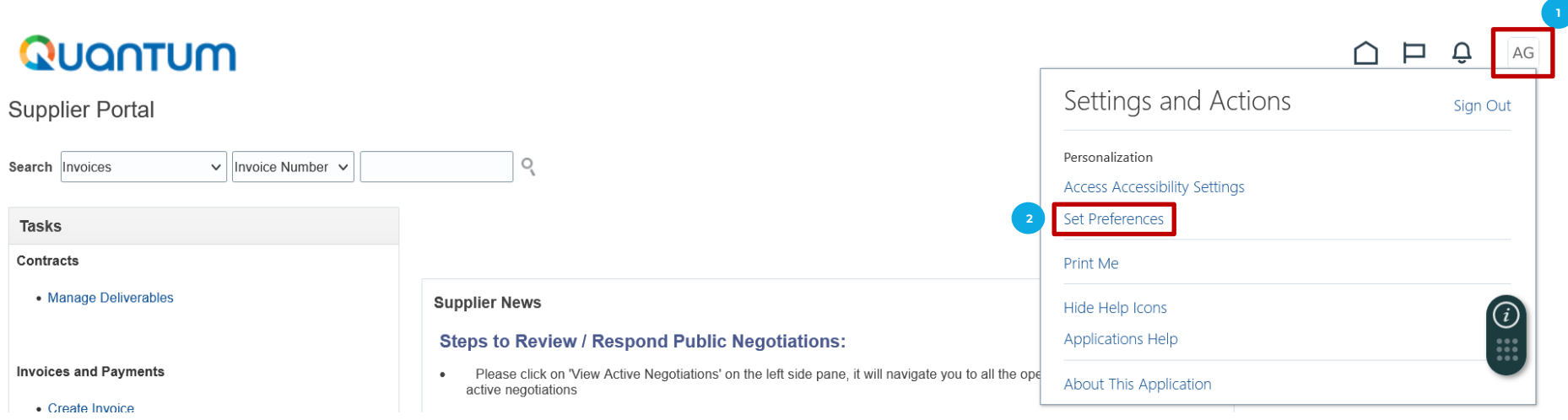

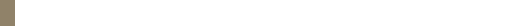

## Configuración de Horario para Guatemala:

- 1. Seleccionar la opción Regional
- 2. Al ingresar a la opción, para personas residentes en Guatemala seleccionar:
	- · Territorio: Guatemala
	- Time Zone: (UTC-06:00) Regina Central Time (CT)
	- · Ajustar las demás opciones a su preferencia o según la zona horaria de su país.

3. Al configurar las opciones, seleccionar Save and Close

## Quantum

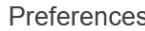

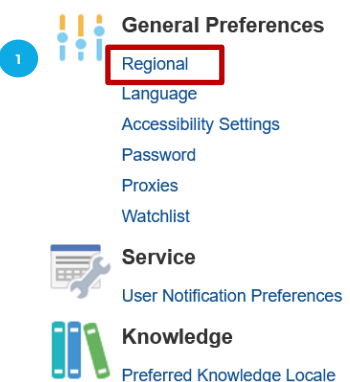

## Quantum

General Preferences: Regional ?

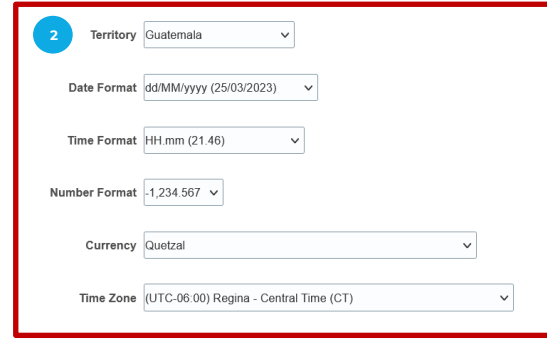

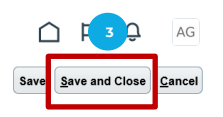

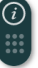

## **Configuración de Idioma a Español:**

- 1. Seleccionar la opción Language
- 2. Al ingresar a la opción, seleccionar el idioma de su preferencia. Para español, seleccionar Spanish
- 3. Al configurar el idioma, seleccionar Save and Close
- 4. Seleccionar el ícono de Página Principal para poder regresar a la pantalla principal del sistema.

## Quantum

### Preferences

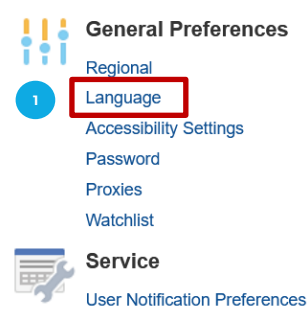

Knowledge **Preferred Knowledge Locale** 

P A S O A P A S O Q U A N T U M

## Quantum

General Preferences: Language 2

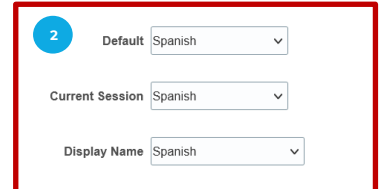

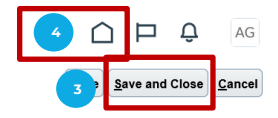

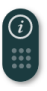

- 1. Seleccionar la opción Portal de proveedor
- 2. Posteriormente seleccionar la opción Gestionar perfil, que aparece en la barra de Tareas

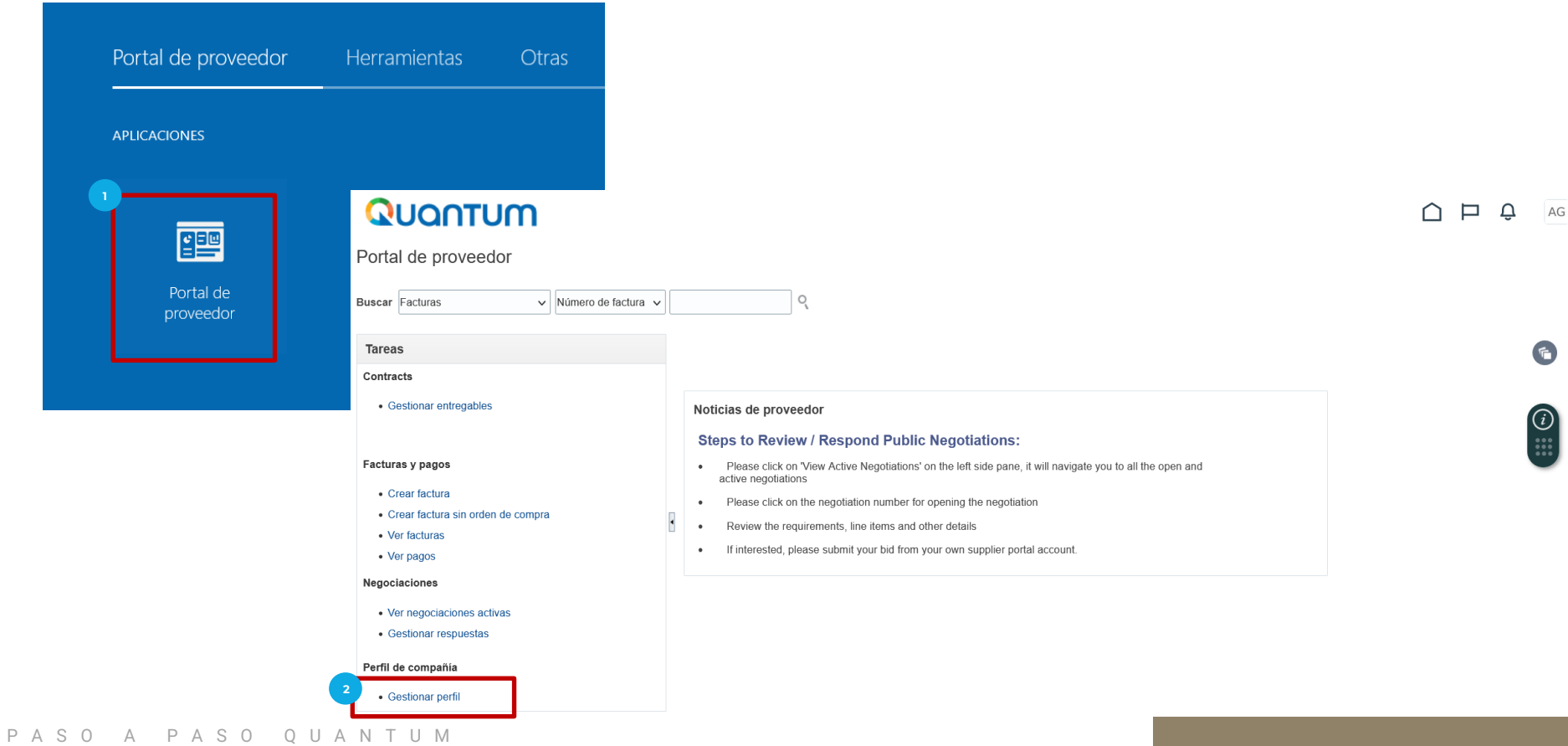

- 1. Seleccionar la opción **Editar** para que el sistema permita modificar el perfil
- El sistema generará una Advertencia indicando "Al realizar ediciones se creará una solicitud de cambio para el  $2.$ perfil. ¿Desea continuar?, seleccionar la opción Sí para poder modificar el perfil
- 3. Es importante validar que toda la información se encuentre correcta o modificar la información que sea necesaria.

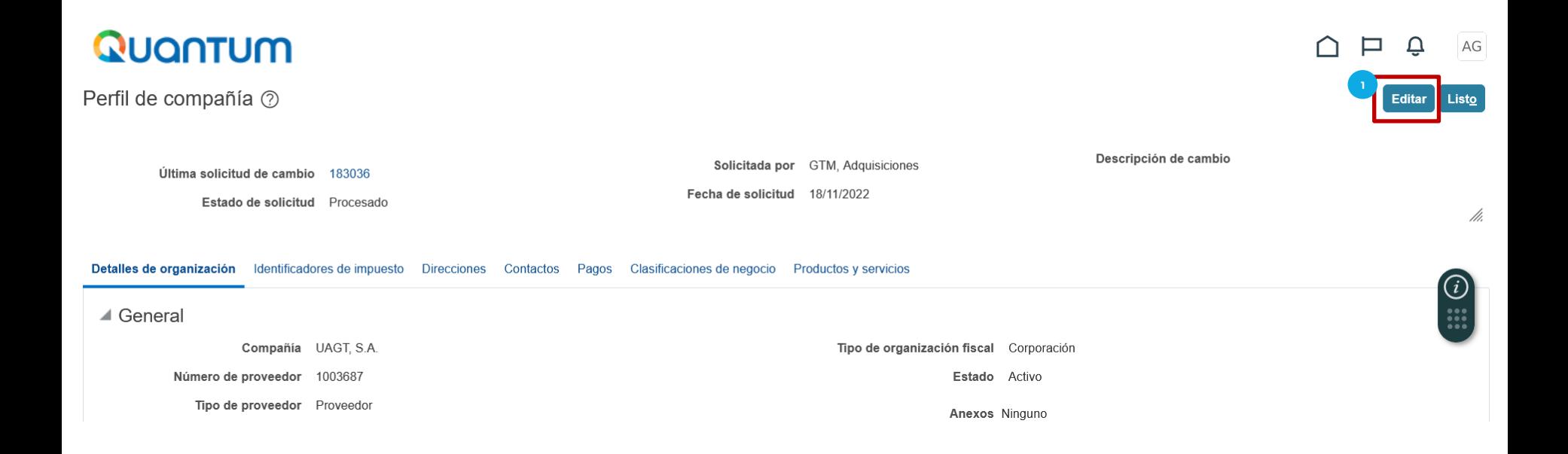

- 1. En la pestaña de **Detalles de la Organización,** encontrará la información general del Contratista Individual. Nombre del Proveedor, tipo de Proveedor, Tipo de organización fiscal, Estado del Proveedor, entre otros.
- 2. Asegurarse que el nombre del Proveedor, sea el nombre completo del Contratista Individual según el DPI, en letras mayúsculas y no utilizar ningún caracter especial, por ejemplo tildes, guiones y/o diéresis.
- 3. En **Anexos** agregar los documentos de relación comercial con el PNUD y/o Agencias del SNU. Por ejemplo, correo o carta de adjudicación.
- 4. Al completar los cambios en esta pantalla, seleccionar la opción **Guardar**

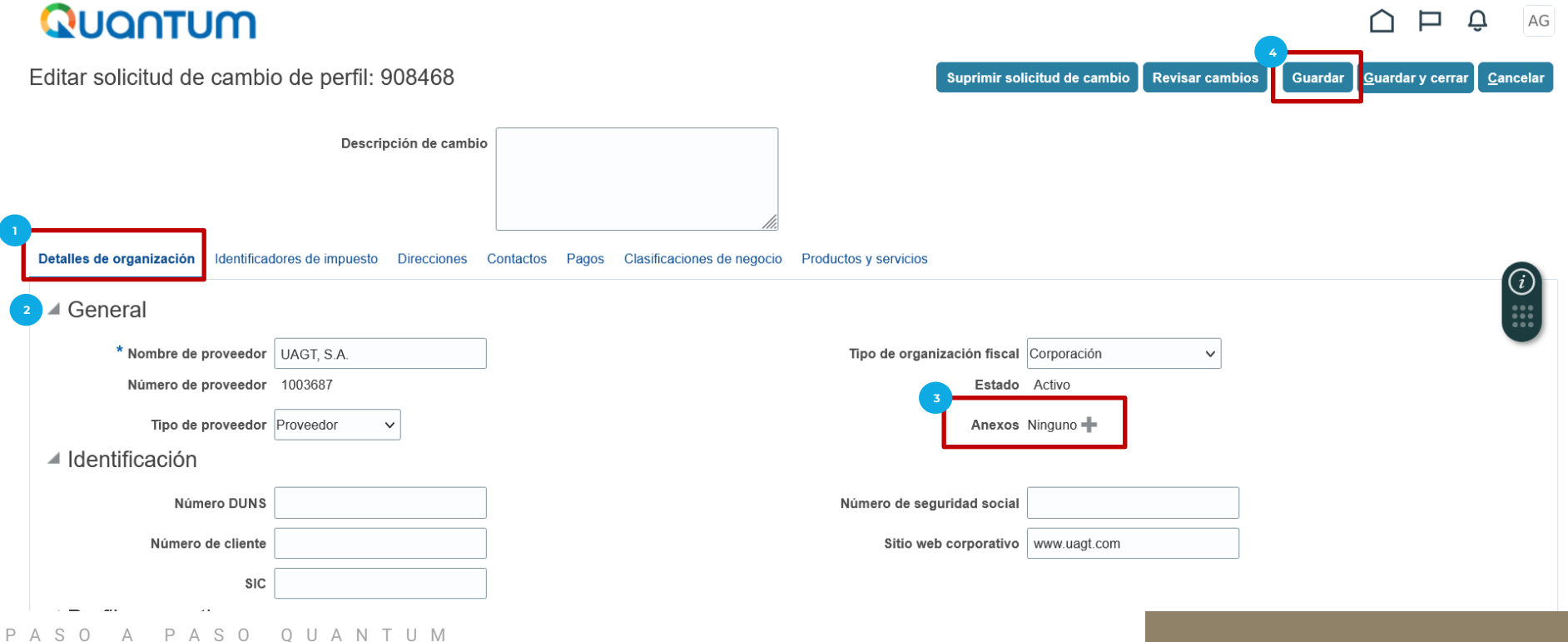

- 1. En la pestaña de Identificadores de Impuesto, encontrará la información tributaria del Contratista Individual.
- 2. Completar la información del Contratista Individual, que considere conveniente.
- 3. Al completar los cambios en esta pantalla, seleccionar la opción Guardar

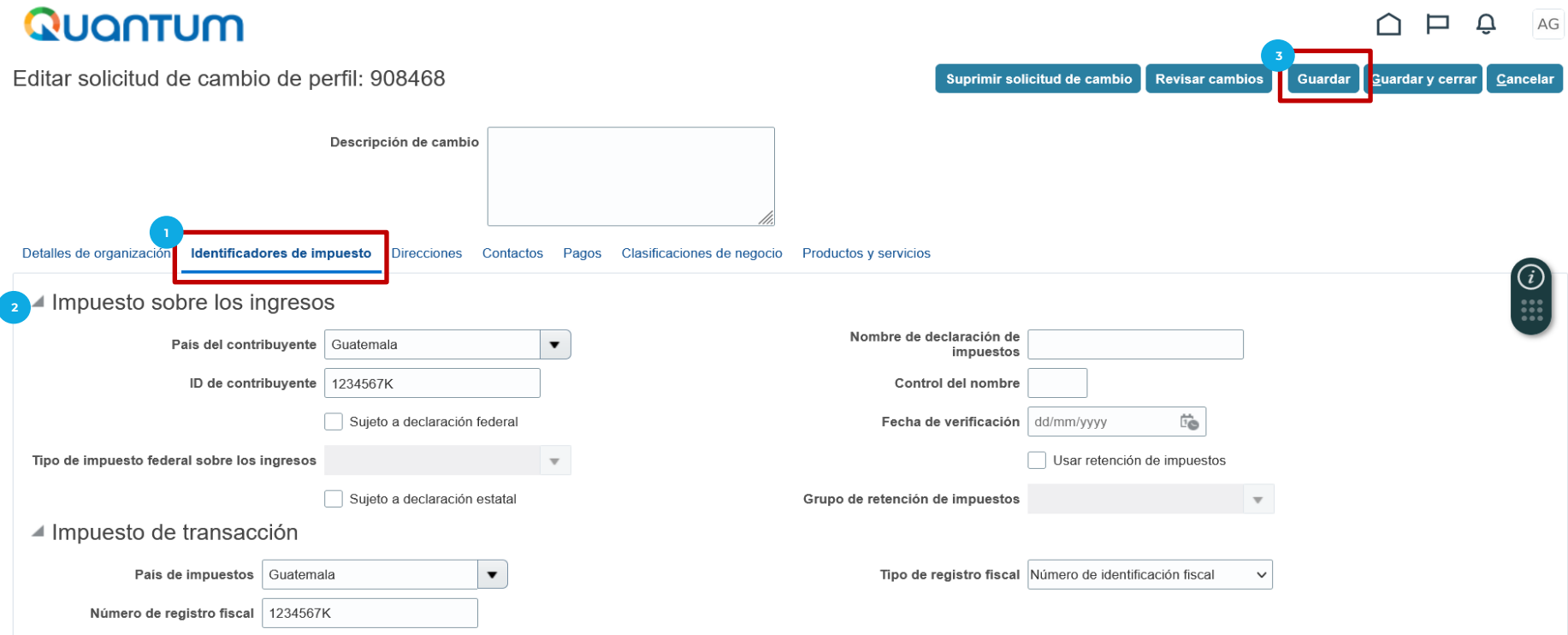

- En la pestaña de **Direcciones,** encontrará la información de la dirección del Contratista Individual.
- Favor validar que la información registrada se encuentre de acuerdo a lo indicado en esta presentación en Direcciones 2.
- Si desea modificar la información registrada en la dirección, seleccionar la opción Editar con el ícono de Lápiz. 3.
- Si desea agregar más direcciones, seleccionar la opción Crear con el ícono + 4.
- Al completar los cambios en esta pantalla, seleccionar la opción Guardar  $5.$

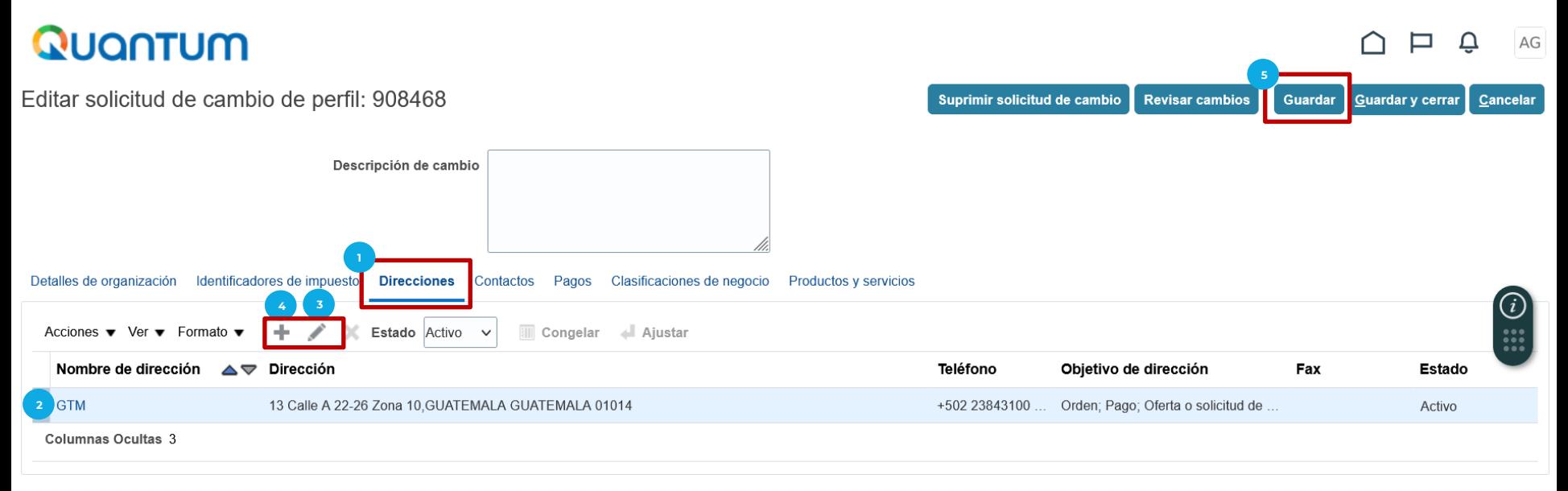

- 1. En la pestaña de **Pagos,** en **Cuentas bancarias** encontrará la información de la cuenta bancaria registrada para recibir pagos, en caso tenga una relación comercial con PNUD.
- Favor validar que la información registrada se encuentre de acuerdo a lo indicado en esta presentación en Cuentas Bancarias  $2.$
- Si desea modificar la información registrada en la cuenta bancaria, seleccionar la opción Editar con el ícono de Lápiz.  $\mathbf{3}$ .
- Si desea agregar una cuenta bancaria, seleccionar la opción Crear con el ícono +  $\mathbf{A}$ .
- 5. Al completar los cambios en esta pantalla, seleccionar la opción Guardar
- Tomar en consideración, que de realizar cualquier cambio en los datos de la cuenta bancaria deberá respaldarse, según 6. documentos indicados en la sección de Cuestionario, punto 3 (diapositiva 41) y agregar el documento correspondiente en Detalles de la organización, en la casilla de Anexos.

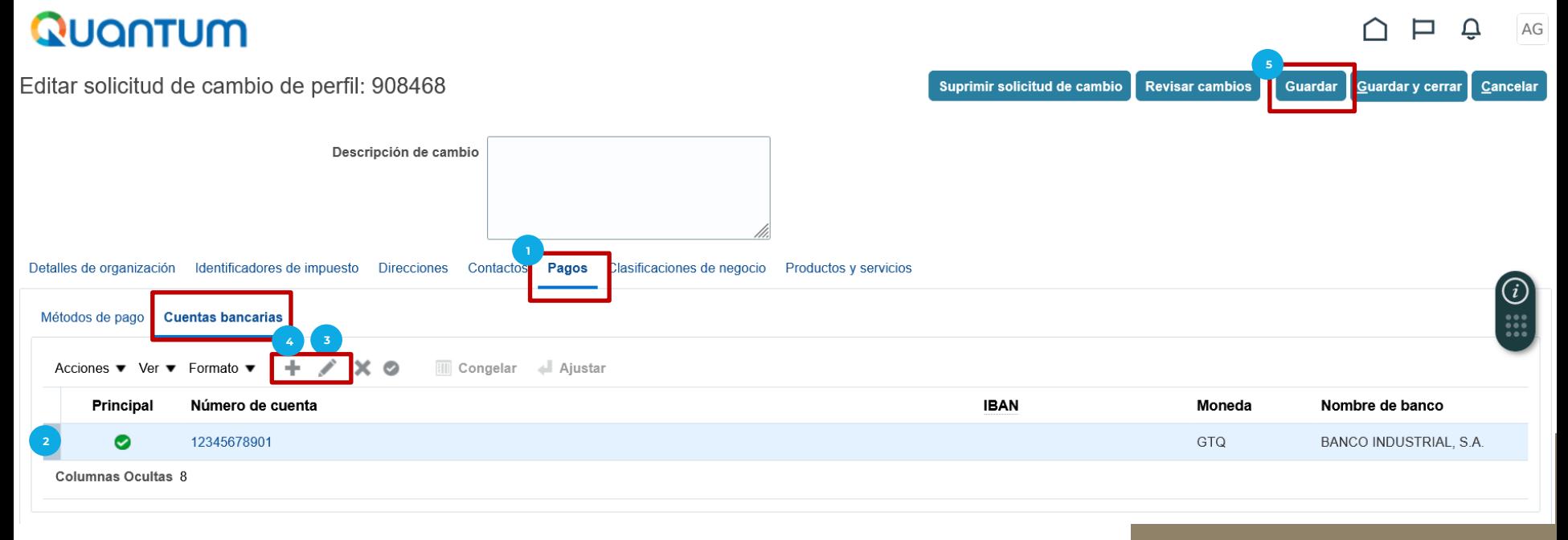

- 1. En la pestaña de Clasificaciones de Negocio y Productos y Servicios, encontrará información del tipo y giro de negocio del Contratista Individual.
- 2. Favor validar que la información registrada se encuentre de acuerdo a lo indicado en esta presentación en Clasificaciones de Negocio y Productos y Servicios
- 3. Al completar los cambios en esta pantalla, seleccionar la opción Guardar

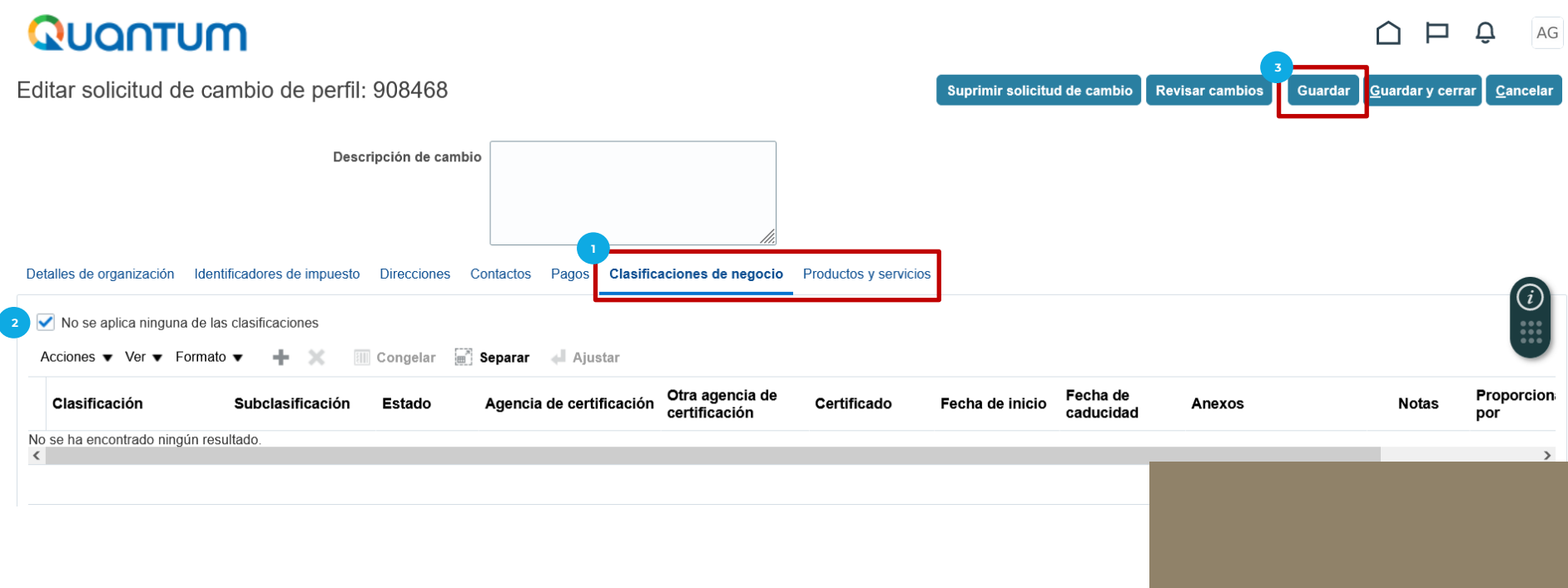

- 1. Al terminar de revisar la información registrada en el sistema Quantum, agregar la Descripción de el/los cambios realizados.
- Seleccionar la opción Revisar Cambios  $2.$

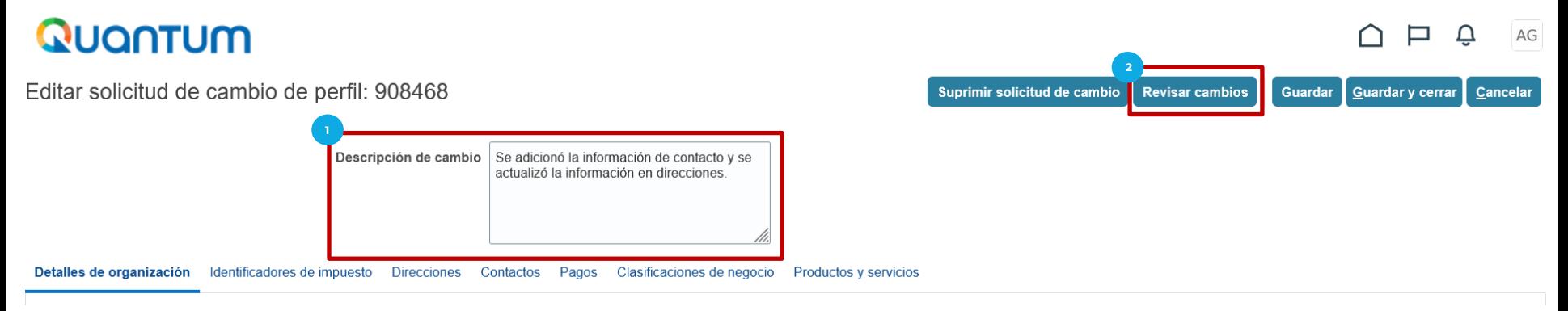

- El sistema permitirá validar todos los cambios realizados y Editar en caso de ser necesario  $3.$
- 4. Si todos los cambios realizados se encuentran bien, seleccionar la opción Enviar

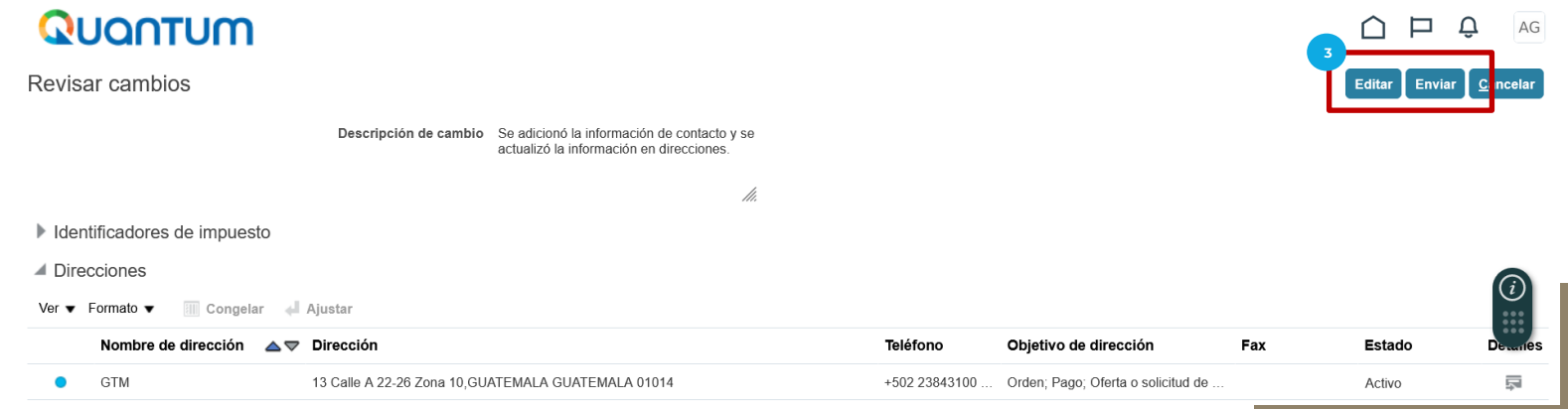

- 1. El sistema enviará los cambios para que los mismos sean aprobados y aparecerá una notificación que existe una solicitud de cambio pendiente de aprobación.
- 2. En caso requiera, puede Editar o Cancelar la solicitud de cambios.
- 3. Los cambios realizados podrán visualizarse hasta que los mismos hayan sido aprobados.

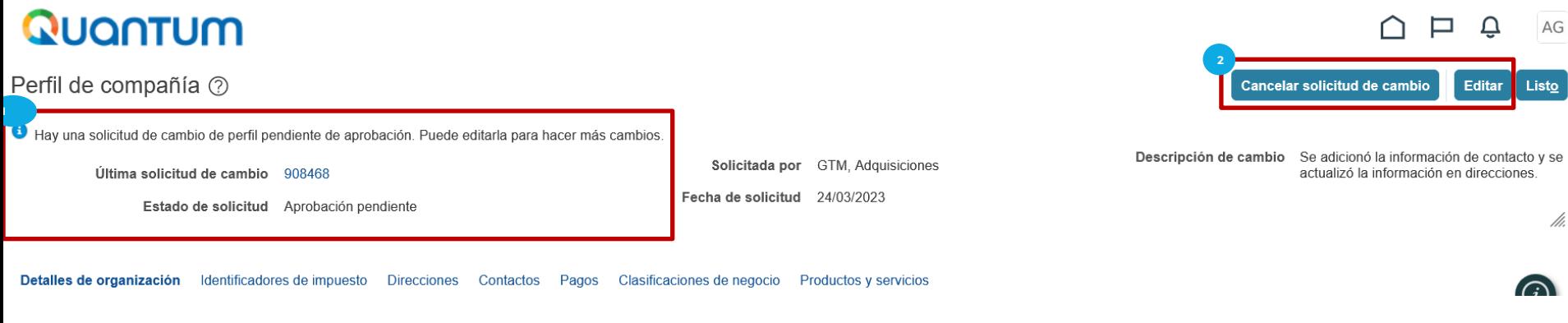

Si tiene alguna duda o inconveniente con respecto a su registro en el sistema QUANTUM, puede comunicarse con la persona que tenga de contacto o la persona que haya solicitado su registro en PNUD Guatemala.

 $P$  A S  $Q$   $\rightarrow$  A  $=$  P A S O  $\rightarrow$  Q U A N T U M

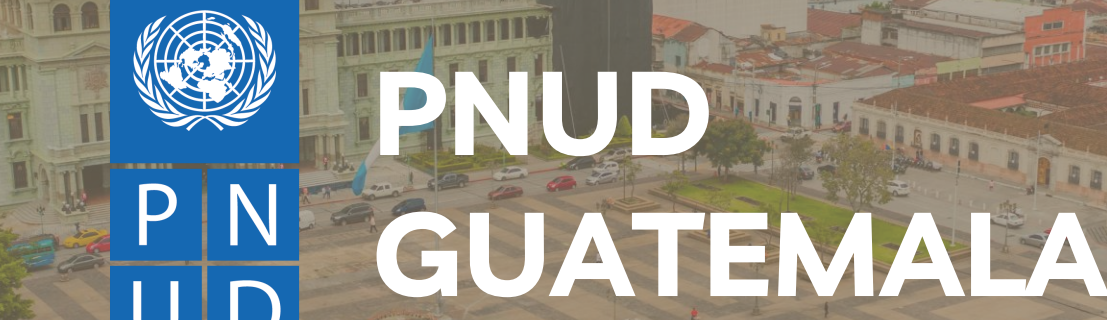

 $O$  Q U A N T U M